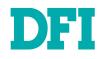

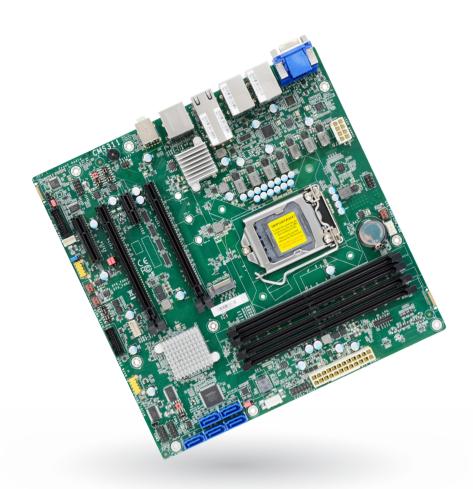

# CMS311-W480E/Q470E

microATX Industrial Motherboard User's Manual

# Copyright

This publication contains information that is protected by copyright. No part of it may be reproduced in any form or by any means or used to make any transformation/adaptation without the prior written permission from the copyright holders.

This publication is provided for informational purposes only. The manufacturer makes no representations or warranties with respect to the contents or use of this manual and specifically disclaims any express or implied warranties of merchantability or fitness for any particular purpose. The user will assume the entire risk of the use or the results of the use of this document. Further, the manufacturer reserves the right to revise this publication and make changes to its contents at any time, without obligation to notify any person or entity of such revisions or changes.

Changes after the publication's first release will be based on the product's revision. The website will always provide the most updated information.

© 2021. All Rights Reserved.

# **Trademarks**

Product names or trademarks appearing in this manual are for identification purpose only and are the properties of the respective owners.

# FCC and DOC Statement on Class B

This equipment has been tested and found to comply with the limits for a Class B digital device, pursuant to Part 15 of the FCC rules. These limits are designed to provide reasonable protection against harmful interference when the equipment is operated in a residential installation. This equipment generates, uses and can radiate radio frequency energy and, if not installed and used in accordance with the instruction manual, may cause harmful interference to radio communications. However, there is no guarantee that interference will not occur in a particular installation. If this equipment does cause harmful interference to radio or television reception, which can be determined by turning the equipment off and on, the user is encouraged to try to correct the interference by one or more of the following measures:

- · Reorient or relocate the receiving antenna.
- · Increase the separation between the equipment and the receiver.
- Connect the equipment into an outlet on a circuit different from that to which the receiver is connected.
- Consult the dealer or an experienced radio TV technician for help.

# **Notice:**

- The changes or modifications not expressly approved by the party responsible for compliance could void the user's authority to operate the equipment.
- Shielded interface cables must be used in order to comply with the emission limits.

# **Table of Contents**

| Chapter 1 - Introduction                                        |      |
|-----------------------------------------------------------------|------|
| Specifications                                                  | 6    |
| Features                                                        | 8    |
| Block Diagram                                                   | 9    |
| Chapter 2 - Hardware Installation                               | . 10 |
| Board Layout                                                    |      |
| System Memory                                                   | 10   |
| Installing the DIMM Module                                      |      |
| Removing the DIMM Module                                        | 1    |
| CPU                                                             |      |
|                                                                 |      |
| Installing the CPU Fan and Heat Sink                            |      |
| Jumper Settings                                                 |      |
| CLEAR CMOS Data (JP5)                                           | 14   |
| DIO Power (JP11/13)<br>COM1/COM2 RS232/422/485 and Power Select | 14   |
| COM I/COM2 RS232/422/485 and Power Select                       | 1:   |
| AT/ATX Mode - JP26<br>USB Power Control - JP25                  | 10   |
| Rear I/O Ports                                                  |      |
|                                                                 |      |
| USB Ports                                                       | 19   |
| Graphics Interfaces                                             | Zl   |
| Audio                                                           |      |
| Internal I/O Connectors                                         |      |
|                                                                 |      |
| SATA (Serial ATA)<br>Digital I/O Connector (2.0mm pitch)        | 22   |
| COM (Serial) ports                                              | 24   |
| Cooling Fan Connectors                                          | 24   |
| Power Connector                                                 | 24   |
| Front Panel                                                     |      |
| LAN LED Connector                                               |      |
| S/PDIF Connector<br>SMBus Connector                             |      |
| LPC Connector                                                   |      |
| Chassis Intrusion Connector                                     |      |
| InnoAGE HDR1 (JP24)                                             | 28   |
| InnoAGE HDDPWR                                                  |      |
| Expansion Slots                                                 | 30   |
| Installing the M.2 Module<br>Battery                            | ປເ   |
| •                                                               |      |
| Chapter 3 - BIOS Settings                                       | 32   |
| Overview                                                        | 32   |
| Main                                                            |      |
| Advanced                                                        |      |
| RC ACPI Configuration                                           | 34   |
| CPU Configuration                                               | 34   |
| Power & Performance<br>PCH-FW Configuration                     | 3°   |
| Trusted Computing                                               | 3°   |
| NCT6126D Super IO Configuration                                 | 30   |
| Serial Port Console Redirection                                 | 4    |
| USB Configuration                                               | 42   |
| CSM Configuration                                               | 43   |

|           | letwork Stack Configuration      |    |
|-----------|----------------------------------|----|
| U         | ISB Power Control                | 44 |
|           | ntel(R) Ethernet Controller X550 |    |
| Chips     | set                              | 46 |
| G         | raphics Configuration            | 46 |
| P         | EG Port Configuration            | 47 |
| P         | PCH-IO Configuration             | 48 |
| P         | CI Express Configuration         | 48 |
| S         | ATA And RST Configuration        | 49 |
| Н         | ID Audio Configuration           | 49 |
| Secur     | rity                             | 50 |
| Se        | ecure Boot                       | 50 |
|           |                                  |    |
| Save      | & Exit                           | 51 |
| Updat     | ting the BIOS                    | 52 |
| Notice    | e: BIOS SPI ROM                  | 52 |
| Chapter / | 4 - RAID                         | 52 |
|           | Levels Explanation               |    |
| Setun     | Procedure                        | 53 |
|           |                                  |    |

# **About this Manual**

This manual can be downloaded from the website.

The manual is subject to change and update without notice, and may be based on editions that do not resemble your actual products. Please visit our website or contact our sales representatives for the latest editions.

# Warranty

- Warranty does not cover damages or failures that occur from misuse of the product, inability to use the product, unauthorized replacement or alteration of components and product specifications.
- The warranty is void if the product has been subjected to physical abuse, improper installation, modification, accidents or unauthorized repair of the product.
- Unless otherwise instructed in this user's manual, the user may not, under any circumstances, attempt to perform service, adjustments or repairs on the product, whether in or out of warranty. It must be returned to the purchase point, factory or authorized service agency for all such work.
- We will not be liable for any indirect, special, incidental or consequential damages to the product that has been modified or altered.

# **Static Electricity Precautions**

It is quite easy to inadvertently damage your PC, system board, components or devices even before installing them in your system unit. Static electrical discharge can damage computer components without causing any signs of physical damage. You must take extra care in handling them to ensure against electrostatic build-up.

- To prevent electrostatic build-up, leave the system board in its anti-static bag until you are ready to install it.
- · Wear an antistatic wrist strap.
- Do all preparation work on a static-free surface.
- Hold the device only by its edges. Be careful not to touch any of the components, contacts or connections.
- Avoid touching the pins or contacts on all modules and connectors. Hold modules or connectors by their ends.

| Imp  |
|------|
| Elec |
|      |

#### Important:

Electrostatic discharge (ESD) can damage your processor, disk drive and other components. Perform the upgrade instruction procedures described at an ESD workstation only. If such a station is not available, you can provide some ESD protection by wearing an antistatic wrist strap and attaching it to a metal part of the system chassis. If a wrist strap is unavailable, establish and maintain contact with the system chassis throughout any procedures requiring ESD protection.

# **Safety Measures**

- To avoid damage to the system, use the correct AC input voltage range.
- To reduce the risk of electric shock, unplug the power cord before removing the system chassis cover for installation or servicing. After installation or servicing, cover the system chassis before plugging the power cord.

# **About the Package**

The package contains the following items. If any of these items are missing or damaged, please contact your dealer or sales representative for assistance.

- 1 CMS311 motherboard
- 1 COM port cables (Length: 300mm, 2 x COM ports) A81-015026-023G
- 1 Serial ATA data cable (Length: 500mm) 332-553001-005G
- 1 I/O shield TBD

The board and accessories in the package may not come similar to the information listed above. This may differ in accordance with the sales region or models in which it was sold. For more information about the standard package in your region, please contact your dealer or sales representative.

# **Optional Items**

| USB 2.0 port cable (Length: 350/398mm)          | A81-001066-016G |
|-------------------------------------------------|-----------------|
| USB 3.2 Gen2 port cable (Length: 350mm)         | A81-001075-017G |
| COM port cable (Length: 300mm, 2 x COM ports)   | A81-015026-023G |
| Serial ATA data cable (Length: 500mm, W/LOCK)   | 332-553001-005G |
| Thermal solution (For 35W, Height: 37.3mm)      | A71-101107-000G |
| Thermal solution (For 65W, Height: 72.8mm)      | 552-200049-000G |
| Thermal solution (For 95W/125W, Height: 69.3mm) | 761-103001-000G |
| DP to HDMI Dongle                               | 612-D2H13M-000G |
| EXT-RS232 (4 ports RS-232 LPC module)           | 770-EXTRS1-000G |
| EXT-RS485 (4 ports RS-485 LPC module)           | 770-EXTRS1-100G |
| M.2-COM4 (M.2 serial port module)               | 770-M2COM1-000G |
| M.2-2LAN (M.2 LAN port module)                  | 770-M22LN1-000G |
| M.2-2PSE (M.2 PSE module)                       | 770-M22PS1-000G |
|                                                 |                 |

The board and accessories in the package may not come similar to the information listed above. This may differ in accordance with the sales region or models in which it was sold. For more information about the standard package in your region, please contact your dealer or sales representative.

# **Before Using the System Board**

When installing the system board in a new system, you will need at least the following internal components.

- Memory module
- Storage device such as a hard disk drive.
- Power supply

External system peripherals may also be required for navigation and display, including at least a keyboard, a mouse and a video display monitor.

# Chapter 1 INTRODUCTION

# **Chapter 1 - Introduction**

# ► Specifications

| System | Processor | 10th Gen Intel® LGA 1200 Socket Processors, TDP support up to 125W<br>Intel® Xeon® W-1290E (10 Cores, 20M Cache, up to<br>4.8 GHz; 95W (ECC support on W480E SKU only) Intel®<br>Xeon® W-1290TE (10 Cores, 20M Cache, up to 4.5 GHz);<br>35W (ECC support on W480E SKU only) Intel® Xeon® W-<br>1270E (8 Cores, 16M Cache, up to 4.8 GHz); 80W (ECC<br>support on W480E SKU only) Intel® Xeon® W-<br>1270E (8 Cores, 16M Cache, up to 4.8 GHz); 80W (ECC<br>support on W480E SKU only) Intel® Xeon® W-1270TE (8<br>Cores, 16M Cache, up to 4.4 GHz); 35W (ECC support on<br>W480E SKU only) Intel® Xeon® W-1250E (6 Cores, 12M<br>Cache, up to 4.7 GHz); 80W (ECC support on W480E SKU<br>only) Intel® Xeon® W-1250TE (6 Cores, 12M Cache, up to<br>3.8 GHz); 35W (ECC support on W480E SKU only) Intel®<br>Core <sup>™</sup> i9-10900E (10 Cores, 20M Cache, up to 4.7 GHz);<br>65W<br>Intel® Core <sup>™</sup> i9-10900TE (10 Cores, 20M Cache, up to 4.5<br>GHz); 35W Intel® Core <sup>™</sup> i7-10700TE (8 Cores,<br>16M Cache, up to 4.4 GHz); 35W Intel® Core <sup>™</sup> i5-10500E<br>(6 Cores, 12M Cache, up to 4.2 GHz); 65W Intel® Core <sup>™</sup><br>i5-10500TE (6 Cores, 12M Cache, up to 3.7 GHz); 35W<br>Intel® Core <sup>™</sup> i3-10100E (4 Cores, 6M Cache, 3.8 GHz);<br>65W (ECC support on W480E SKU only) Intel® Core <sup>™</sup> i3-<br>10100TE (4 Cores, 6M Cache, to 3.6 GHz); 35W (ECC<br>support on W480E SKU only) Intel® Core <sup>™</sup> i3-<br>10100TE (4 Cores, 6M Cache, to 3.6 GHz); 35W (ECC<br>support on W480E SKU only) Intel® Core <sup>™</sup> i3-<br>10100TE (4 Cores, 6M Cache, to 3.6 GHz); 35W (ECC<br>support on W480E SKU only) Intel® Core <sup>™</sup> i3-<br>10100TE (4 Cores, 6M Cache, to 3.6 GHz); 35W (ECC<br>support on W480E SKU only) Intel® Pentium® G6400E (2<br>Cores, 4M Cache, 3.8 GHz); 58W (Not support on W480E<br>SKU)<br>Intel® Celeron® G5900E (2 Cores, 2M Cache, 3.2 GHz);<br>58W (Not support on W480E SKU)<br>Intel® Celeron® G5900TE (2 Cores, 2M Cache, 3.0 GHz);<br>35W (Not support on W480E SKU) |
|--------|-----------|----------------------------------------------------------------------------------------------------|
|        | Chipset   | Intel® W480E/Q470E Chipset                                                                                                    |
|        | Memory    | Four 288-pin UDIMM up to 128GB                                                                                                    |
|        |           | Dual Channel DDR4 2400/2666/2933 MHz (ECC support:<br>W480E only)                                                                                                    |
|        | BIOS      | AMI SPI 256Mbit                                                                                                    |

| Graphics       | Controller        | Intel <sup>®</sup> HD Gen 9 Graphics                                       |                                         |  |
|----------------|-------------------|----------------------------------------------------------------------------|-----------------------------------------|--|
|                | Feature           | OpenGL 4.5, DirectX 12, OpenCL 2.1                                         |                                         |  |
|                |                   | HW Decode: AVC/H.264, MPEG2, VC1/WMV9, JPEG/<br>MJPEG, HEVC/H265, VP8, VP9 |                                         |  |
|                |                   | HW Encode: MPEG2, AVC/H264, JPEG, HEVC/H265, VP8, VP9                      |                                         |  |
|                | Display           | 1 x VGA                                                                    | VGA: resolution up to 1920x1200 @ 60Hz  |  |
|                |                   | 1 x DP++                                                                   | DP++: resolution up to 4096x2160 @ 60Hz |  |
|                |                   | 1 x HDMI 1.4b                                                              | HDMI: resolution up to 4096x2160 @ 24Hz |  |
|                | Multiple Displays | VGA + DP++ + HDMI                                                          |                                         |  |
| Expansion      | Interface         | 2 x PCle x16 (Gen 3) (1 x16 signals or 2 x8 signals)                       |                                         |  |
|                |                   | 1 x PCIe x4 (Gen 3)                                                        |                                         |  |
|                |                   | 1 x PCIe x1 (Gen3)                                                         |                                         |  |
|                |                   | 1 x M.2 2242/2260/2280 M key                                               |                                         |  |
|                |                   | RST/Intel Optane Memory supp                                               | ort)                                    |  |
| Audio          | Audio Codec       | Realtek ALC888                                                             |                                         |  |
| Ethernet       | Controller        | 1 x Intel® i219LM PCIe (10/100                                             | )/1000Mbps) (only Xeon,                 |  |
|                |                   | Core i9/i7/i5 support iAMT)                                                |                                         |  |
|                |                   | 1 x Intel® i211AT PCIe (10/100,<br>i210AT                                  | /1000Mbps), Co-lay                      |  |
|                |                   | 1 x Intel® x550-AT2 (2 x 10GbE)                                            |                                         |  |
| Rear I/O       | Ethernet          | 2 x GbE (RJ-45)<br>2 x 10GbE (RJ-45)                                       |                                         |  |
|                | USB               | 2 x USB 3.2 Gen 2                                                          |                                         |  |
|                |                   | 4 x USB 3.2 Gen 1                                                          |                                         |  |
|                | Display           | 1 x VGA                                                                    |                                         |  |
|                |                   | 1 x DP++                                                                   |                                         |  |
|                |                   | 1 x HDMI 1.4b                                                              |                                         |  |
|                | Audio             | 1 x Line-out                                                               | 1 x Line-in (opt. by re-                |  |
| Internal I/O   | Carial            | 1 x Mic-in                                                                 | quest, MOQ required)                    |  |
| Internal I/O   | Serial<br>USB     | 2 x RS-232/422/485 (RS-232 w/ power) (2.54mm pitch)                        |                                         |  |
|                | 058               | 2 x USB 3.2 Gen 2<br>2 x USB 3.2 Gen 1                                     |                                         |  |
|                |                   |                                                                            |                                         |  |
|                |                   | 4 x USB 2.0 (2.54mm pitch) (colay vertical Type A, MOQ required)           |                                         |  |
|                | Audio             | 1 x Front Audio Header<br>1 x S/PDIF                                       |                                         |  |
|                | SATA              | 5 x SATA 3.0 (up to 6Gb/s), RAID 0/1/5/10                                  |                                         |  |
|                | DIO               | 1 x 16-bit DIO                                                             |                                         |  |
|                | LPC               | 1 x LPC                                                                    |                                         |  |
|                | SMBus             | 1 x SMBus                                                                  |                                         |  |
| Watchdog Timer | Output & Interval | System Reset, Programmable v<br>Seconds                                    | ia Software from 1 to 255               |  |
| Security       | TPM               | Infineon TPM2.0 (opt., MOQ rec                                             | uuirod)                                 |  |

# Chapter 1 INTRODUCTION

| Power          | Туре           | ATX                                                        |  |
|----------------|----------------|------------------------------------------------------------|--|
|                | Connector      | 8-pin ATX 12V power                                        |  |
|                |                | 24-pin ATX power                                           |  |
|                | Consumption    | TBD                                                        |  |
|                | RTC Battery    | CR2032 Coin Cell                                           |  |
| OS Support     | Microsoft      | Windows 10 IoT Enterprise 64-bit                           |  |
|                | Linux          | Linux                                                      |  |
| Environment    | Temperature    | Operating: -5 to 65°C                                      |  |
|                |                | Storage: -30 to 60°C with RTC Battery; -40 to 85°C without |  |
|                |                | RTC Battery                                                |  |
|                | Humidity       | Operating: 5 to 95% RH                                     |  |
|                |                | Storage: 5 to 95% RH                                       |  |
|                | MTBF           | TBD                                                        |  |
| Mechanism      | Dimensions     | micro ATX Form Factor                                      |  |
|                |                | 244mm (9.6") x 244mm (9.6")                                |  |
|                | Height         | PCB: 1.6mm                                                 |  |
|                |                | Top Side: TBD Bottom Side: TBD                             |  |
| Certifications | Certifications | CE, FCC Class B, RoHS                                      |  |
|                |                |                                                            |  |

### Features

### Watchdog Timer

The Watchdog Timer function allows your application to regularly "clear" the system at the set time interval. If the system hangs or fails to function, it will reset at the set time interval so that your system will continue to operate.

### DDR4

DDR4 delivers increased system bandwidth and improves performance. The advantages of DDR4 provide an extended battery life and improve the performance at a lower power than DDR3/DDR2.

### Serial ATA

Serial ATA is a storage interface that is compliant with SATA 1.0a specification. With speed of up to 6Gb/s (SATA 3.0), it improves hard drive performance faster than the standard parallel ATA whose data transfer rate is 100MB/s.

### **Gigabit LAN**

Gigabit LAN controllers support up to 1Gbps data transmission.

### Wake-On-LAN

This feature allows the network to remotely wake up a Soft Power Down (Soft-Off) PC. It is supported via the onboard LAN port or via a PCI LAN card that uses the PCI PME (Power Management Event) signal. However, if your system is in the Suspend mode, you can power-on the system only through an IRQ or DMA interrupt.

### Wake-On-USB

This function allows you to use a USB keyboard or USB mouse to wake up a system from the S3 (STR - Suspend To RAM) state.

### **PCI Express**

PCI Express is a high bandwidth I/O infrastructure that possesses the ability to scale speeds by forming multiple lanes. The x4 PCI Express lane supports transfer rate of 4 Gigabyte per second (2 directions). The PCI Express architecture also supports high performance graphics infrastructure by enhancing the capability of a PCIe x16 Gen 3 at 16GB/s bandwidth (8GB/s in each direction).

### ACPI STR

The system board is designed to meet the ACPI (Advanced Configuration and Power Interface) specification. ACPI has energy saving features that enables PCs to implement Power Management and Plug-and-Play with operating systems that support OS Direct Power Management. ACPI when enabled in the Power Management Setup will allow you to use the Suspend to RAM function.

With the Suspend to RAM function enabled, you can power-off the system at once by pressing the power button or selecting "Standby" when you shut down Windows® without having to go through the sometimes tiresome process of closing files, applications and operating system. This is because the system is capable of storing all programs and data files during the entire operating session into RAM (Random Access Memory) when it powers-off. The operating session will resume exactly where you left off the next time you power-on the system.

### **Power Failure Recovery**

When power returns after an AC power failure, you may choose to either power-on the system manually or let the system power-on automatically.

### **RTC Timer**

The Real Time Clock (RTC) installed on the system board allows your system to automatically power-on on the set date and time.

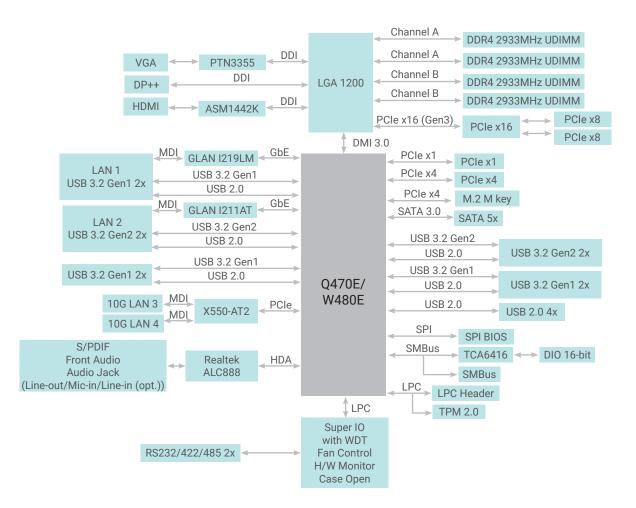

# **Chapter 2 - Hardware Installation**

# **Board Layout**

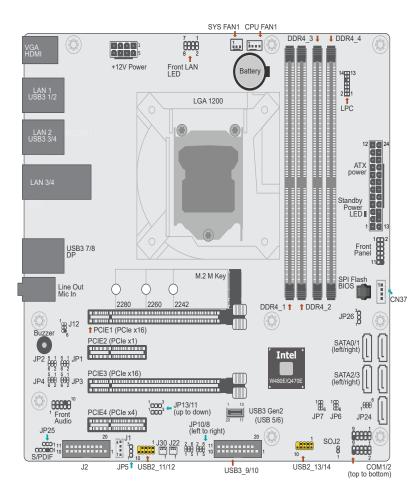

# 

Note: Some components are optional and only available upon request.

# Important:

Electrostatic discharge (ESD) can damage your board, processor, disk drives, add-in boards, and other components. Perform installation procedures at an ESD workstation only. If such a station is not available, you can provide some ESD protection by wearing an antistatic wrist strap and attaching it to a metal part of the system chassis. If a wrist strap is unavailable, establish and maintain contact with the system chassis throughout any procedures requiring ESD protection.

# System Memory

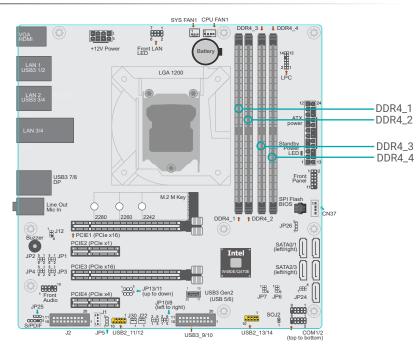

The system board supports the following memory interface.

### Single Channel (SC)

Data will be accessed in chunks of 64 bits from the memory channels. DIMMs are on the same channel. DIMMs in a channel can be identical or completely different. However, we highly recommend using identical DIMMs. Not all slots need to be populated.

### **Dual Channel (DC)**

Data will be accessed in chunks of 128 bits from the memory channels. Dual channel provides better system performance because it doubles the data transfer rate.

### System Memory

# Installing the DIMM Module

Before installing the memory module, please make sure that the following safety cautions are well-attended.

- Make sure the PC and all other peripheral devices connected to it has been powered down.
- Disconnect all power cords and cables.
- Locate the DIMM socket on the system board
- Make sure the notch on memory card is aligned to the key on the socket.

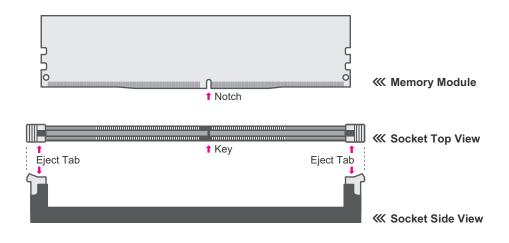

#### Features

- Four 288-pin DIMM up to 128GB
- Dual Channel DDR4 2400/2666/2933 MHz (ECC support: W480E only)

#### System Memory Installing the DIMM Module

Please follow the steps below to install the memory card into the socket.

#### Step 1:

Press the eject tabs at both ends of the socket outward and downward to release them from the locked position.

#### Step 2:

Insert the memory card into the slot while making sure the notch and the key are aligned. Press the card down firmly with fingers while applying and maintaining even pressure on both ends.

#### Step 3:

The tabs snap automatically to the edges of the card and lock the card in place.

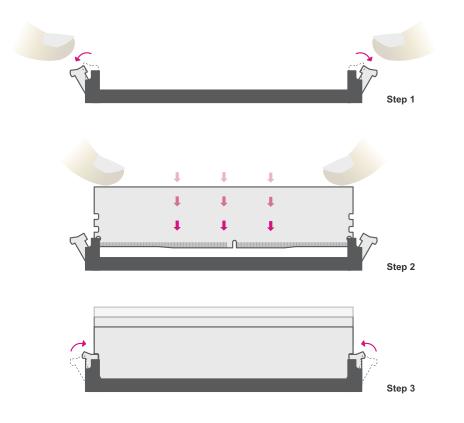

#### System Memory

# Removing the DIMM Module

Please follow the steps below to remove the memory card from the socket.

#### Step 1:

Press the eject tabs at both ends of the socket outward and downward to release them from the locked position.

#### Step 2:

The memory card ejects from the slot automatically.

#### Step 3:

Hold the card by its edges and remove it from the slot.

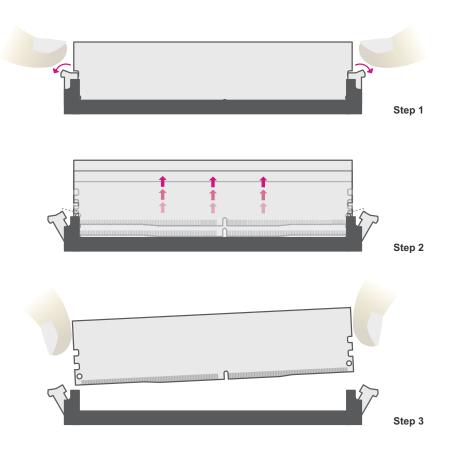

### Installing the CPU Fan and Heat Sink

The CPU must be kept cool by using a CPU fan with heat sink. Without sufficient air circulation across the CPU and heat sink, the CPU will overheat damaging both the CPU and system board.

Before you place the heat sink on the CPU, you must apply a thermal paste onto the top of the heat sink. The thermal paste is usually supplied when you purchase the fan with heat sink assembly. Do not spread the paste all over the surface. When you later place the CPU on top of the heat sink, the compound will disperse evenly.

Some heat sinks come with a patch of pre-applied thermal paste. Do not apply thermal paste if the fan with heat sink already has a patch of thermal paste on its underside. Peel the strip that covers the paste before you place the CPU on top of the heat sink.

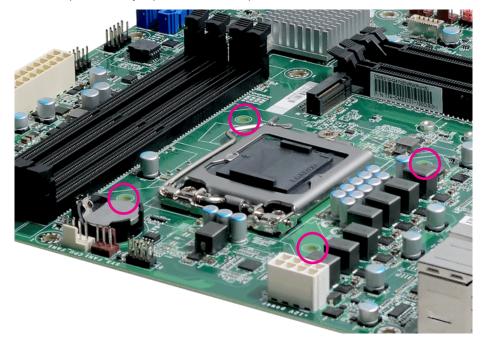

There are 4 screw holes around the CPU for the heat sink to be mounted.

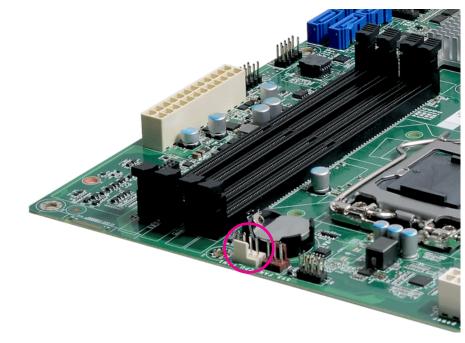

Align the 4 screw holes and tighten the heat sink up by inserting screws, DO remember to connect the fan cable on the board. (The location of fan connector may vary.)

# Jumper Settings

# CLEAR CMOS Data (JP5)

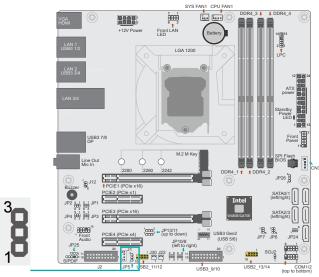

If any anomaly of the followings is encountered -

- a) CMOS data is corrupted;
- b) you forgot the supervisor or user password;
- c) failure to start the system due to BIOS mis-configuration

- it is suggested that the system be reconfigured with default values stored in the ROM BIOS. To load the default values stored in the ROM BIOS, please follow the steps below.

- 1. Power-off the system and unplug the power cord.
- 2. Put a jumper cap on pin 2 and pin 3. Wait for a few seconds and set it back to its default setting, i.e. jumper cap on pin 1 and pin 2.
- 3. Plug the power cord and power-on the system.

| Clear CMOS Data  | JP5    |
|------------------|--------|
| Normal (default) | 1-2 On |
| Clear CMOS Data  | 2-3 On |

### DIO Power (JP11/13)

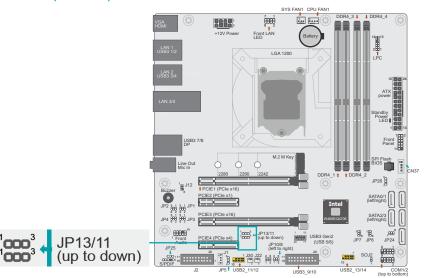

JP13(DIO 8~11 PWR) / JP11(DIO 0~3 PWR)

| DIO Power | JP11/13 |
|-----------|---------|
| DIO_PWR   | 1-2 On  |
| GND       | 2-3 On  |

# COM1/COM2 RS232/422/485 and Power Select

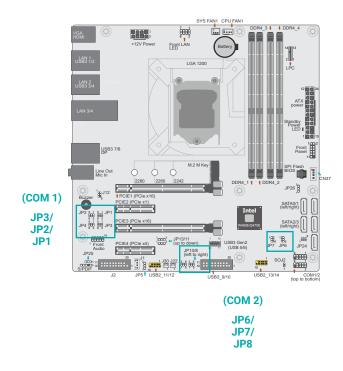

| JP1/JP2/JP3 (for COM 1) are used to configure the COM ports to RS232, RS422 (Full Duplex) |
|-------------------------------------------------------------------------------------------|
| or RS485. When COM 1 RS232/422/485 is selected, JP1 and JP2 must be set in accordance to  |
| JP3. COM 2 uses the same principle applied to the JP6/JP7/JP8.                            |

JP4 (for COM 1) is used to configure Serial COM ports to pure RS232 or RS232 with power. The pin functions of COM 1 vary according to JP4's setting respectively. COM 2 uses JP7 for power select.

| COM 1 Mode      | JP1/JP2  | JP3      |
|-----------------|----------|----------|
| RS232 (default) | 1-3, 2-4 | 1-3, 4-6 |
| RS422           | 3-5, 4-6 | 3-5, 4-6 |
| RS485           | 3-5, 4-6 | 3-5, 2-4 |

| COM 2 Mode      | JP6/JP8  | JP10     |
|-----------------|----------|----------|
| RS232 (default) | 1-3, 2-4 | 1-3, 4-6 |
| RS422           | 3-5, 4-6 | 3-5, 4-6 |
| RS485           | 3-5, 4-6 | 3-5, 2-4 |

| COM 1 Power Select       | JP4         |
|--------------------------|-------------|
| Standard RS232 (default) | 1-3, 2-4 On |
| RS232 with Power         | 3-5, 4-6 On |

| COM 2 Power Select       | JP7         |
|--------------------------|-------------|
| Standard RS232 (default) | 1-3, 2-4 On |
| RS232 with Power         | 3-5, 4-6 On |

#### Jumper Settings

# AT/ATX Mode - JP26

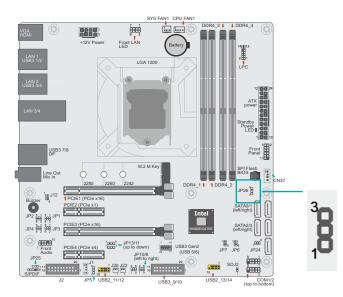

JP26 is used to switch between AT/ATX Mode.

| AT/ATX Mode   | JP26   |  |
|---------------|--------|--|
| GND (default) | 1-2 On |  |
| 3V3SB         | 2-3 On |  |

#### Jumper Settings

# USB Power Control - JP25

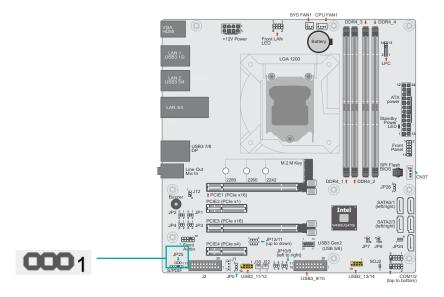

### JP25 is used to determine the USB power.

| USB 3 Power Select | JP25   |
|--------------------|--------|
| 5VDU               | 1-2 On |
| 5V                 | 2-3 On |

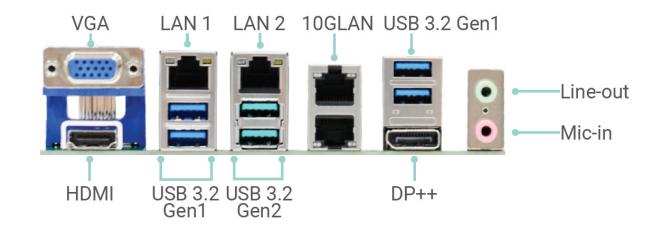

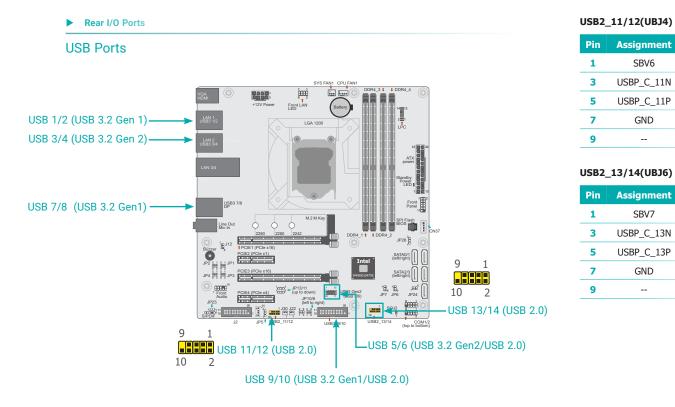

| Pin   | Assignment                 | Pin      | Assignment         |  |  |  |
|-------|----------------------------|----------|--------------------|--|--|--|
| 1     | SBV6                       | 2        | SBV6               |  |  |  |
| 3     | USBP_C_11N                 | 4        | USBP_C_12N         |  |  |  |
| 5     | USBP_C_11P                 | 6        | USBP_C_12P         |  |  |  |
| 7     | GND                        | 8        | GND                |  |  |  |
| 9     |                            | 10       | N.C.               |  |  |  |
| LICRO | USB2_13/14(UBJ6)           |          |                    |  |  |  |
| 0362  | _13/14(UBJ6)               |          |                    |  |  |  |
| Pin   | _13/14(UBJ6)<br>Assignment | Pin      | Assignment         |  |  |  |
| -     | - , , ,                    | Pin<br>2 | Assignment<br>SBV7 |  |  |  |
| Pin   | Assignment                 |          |                    |  |  |  |

8

10

GND

N.C.

7

9

GND

---

# USB 3.2 (USB 5/6) USB 3.2 (USB9/10)

| Pin | Assignment  | Pin | Assignment   |
|-----|-------------|-----|--------------|
| 10  | 5V          | 11  | USBP_C_10P   |
| 9   | USBP_C_9P   | 12  | USBP_C_10N   |
| 8   | USBP_C_9N   | 13  | GND          |
| 7   | GND         | 14  | USB3_TX10_DP |
| 6   | USB3_TX9_DP | 15  | USB3_TX10_DN |
| 5   | USB3_TX9_DN | 16  | GND          |
| 4   | GND         | 17  | USB3_RX10_DP |
| 3   | USB3_RX9_DP | 18  | USB3_RX10_DN |
| 2   | USB3_RX9_DN | 19  | SBV5         |
| 1   | SBV5        | 20  |              |
|     |             |     |              |

The USB device allows data exchange between your computer and a wide range of simultaneously accessible external Plug and Play peripherals.

> The internal USB ports may be mounted on a card-edge bracket. Install the card-edge bracket to an available slot at the rear of the system chassis and then insert the USB port cables to a connector.

#### Wake-On-USB Keyboard/Mouse

The Wake-On-USB Keyboard/Mouse function allows you to use a USB keyboard or USB mouse to wake up a system from the S3 (STR - Suspend To RAM) state.

#### Rear I/O Ports

## **Graphics Interfaces**

The display ports consist of the following:

- 1 DP++ Port
- 1 HDMI port
- 1 VGA port

#### DP++ Port

The DP++ port which carries both digital audio and video signals is used to connect a LCD monitor or a digital TV that has the DP++ port.

#### HDMI Port

The HDMI port which carries both digital audio and video signals is used to connect a LCD monitor or digital TV that has the HDMI port.

#### VGA Port

The VGA port is used for connecting a VGA monitor. Connect the monitor's 15-pin D-shell cable connector to the VGA port. After you plug the monitor's cable connector into the VGA port, gently tighten the cable screws to hold the connector in place.

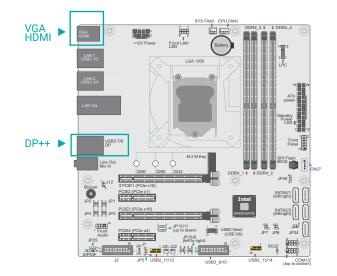

#### Rear I/O Ports

### LAN Ports

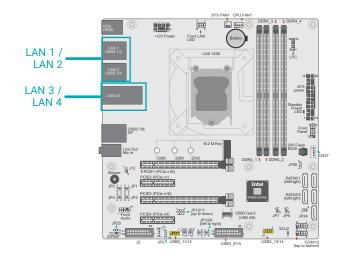

#### Features

• 2 x GbE (RJ-45) / 2 x 10GbE

The LAN ports allow the system board to connect to a local area network by means of a network hub.

#### Rear I/O Ports

#### Audio

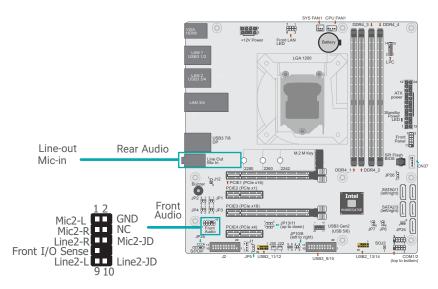

#### **Rear Audio**

The system board is equipped with 2 audio jacks (Line-out and Mic-in). Line-in jack is available upon request. A jack is a one-hole connecting interface for inserting a plug.

- Line-out Jack (Green)
- This jack is used to connect a headphone or external speakers.
- Mic-in Jack (Pink)
- · This jack is used to connect an external microphone.

#### Front Audio

The front audio connector allows you to connect to the second line-out and mic-in jacks that are at the front panel of your system.

| Pin | Assignment | Pin | Assignment |
|-----|------------|-----|------------|
| 1   | Mic2-L     | 2   | GND        |
| 3   | Mic2-R     | 4   | N.C.       |
| 5   | Line2-R    | 6   | Mic2-JD    |
| 7   | GND        | 8   |            |
| 9   | Line2-L    | 10  | Line2-JD   |

# Front Audio (AUJ2)

# Internal I/O Connectors

# SATA (Serial ATA)

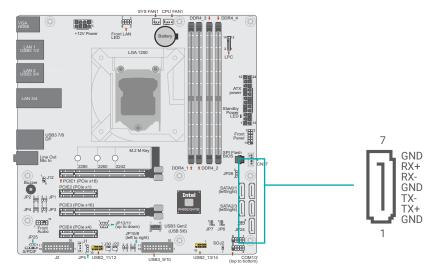

The Serial ATA (SATA) connectors are used to connect the Serial ATA device. SATA 3.0 is supported by the five SATA ports and provides data rate up to 6Gb/s. Connect one end of the Serial ATA cable to a SATA connector and the other end to your Serial ATA device.

#### Features

- 5 Serial ATA 3.0 ports with data transfer rate up to 6Gb/s
- Integrated Advanced Host Controller Interface (AHCI) controller
- Support RAID 0, RAID 1, RAID 5, RAID 10

#### Internal I/O Connectors

11 **10** 

# Digital I/O Connector (2.0mm pitch)

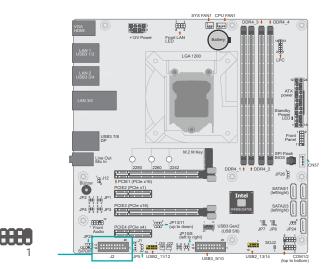

The 16-bit Digital I/O connector provides powering-on function to external devices that are connected to these connectors. The pin functions of the 16-bit digital I/O connector are listed below.

| Pin | Assignment | Pin | Assignment |
|-----|------------|-----|------------|
| 10  | D_IOA0_C   | 11  | D_IOA8_C   |
| 9   | D_IOA1_C   | 12  | D_IOA9_C   |
| 8   | D_IOA2_C   | 13  | D_IOA10_C  |
| 7   | D_IOA3_C   | 14  | D_IOA11_C  |
| 6   | D_IOA4_C   | 15  | D_IOA12_C  |
| 5   | D_IOA5_C   | 16  | D_IOA13_C  |
| 4   | D_IOA6_C   | 17  | D_IOA14_C  |
| 3   | D_IOA7_C   | 18  | D_IOA15_C  |
| 2   | GND        | 19  | GND        |
| 1   | GND        |     |            |

### Internal I/O Connectors

# COM (Serial) ports

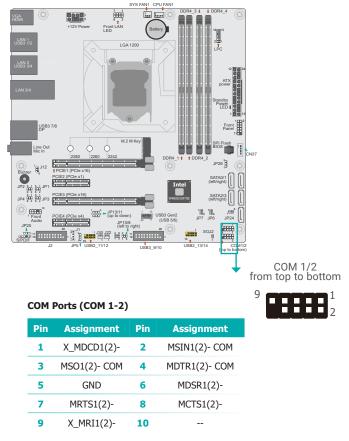

#### **Connecting External Serial Ports**

Your COM port may come mounted on a card-edge bracket. Install the card-edge bracket to an available slot at the rear of the system chassis then insert the serial port cable to the COM connector. Make sure the colored stripe on the ribbon cable is aligned with pin 1 of the COM connector.

#### Internal I/O Connectors

### **Cooling Fan Connectors**

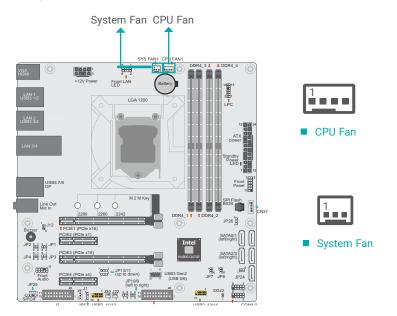

These fan connectors are used to connect cooling fans. The cooling fans will provide adequate airflow throughout the chassis to prevent overheating the CPU and system board components.

#### SYSTEM FAN1/2/3 (J7/J22/J30)

| Pin | Assignment | Pin | Assignment |
|-----|------------|-----|------------|
| 1   | GND        | 2   | PWM        |
| 3   | TACH       | 4   |            |

#### CPU FAN (J8)

| Pin | Assignment | Pin | Assignment |
|-----|------------|-----|------------|
| 1   | GND        | 2   | 12V        |
| 3   | RPM        | 4   | CTRL       |
| 5   | N.C        | 6   |            |

#### Internal I/O Connectors

#### **Power Connector**

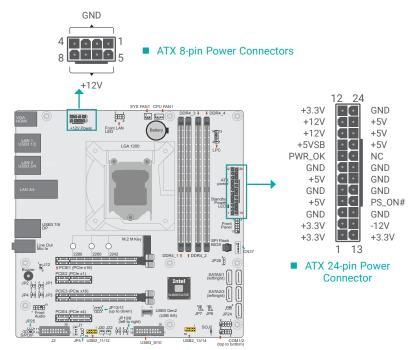

Use a power supply that complies with the ATX12V Power Supply Design Guide Version 1.1. An ATX12V power supply unit has a standard 24-pin ATX main power connector that must be inserted into the 24-pin connector. The 8-pin +12V power connector enables the delivery of more +12VDC current to the processor's Voltage Regulator Module (VRM).

The power connectors from the power supply unit are designed to fit the 24-pin and 8-pin connectors in only one orientation. Make sure to find the proper orientation before plugging the connectors.

The system board requires a minimum of 300 Watt power supply to operate. Your system configuration (CPU power, amount of memory, add-in cards, peripherals, etc.) may exceed the minimum power requirement. To ensure that adequate power is provided, we strongly recommend that the system is supplied with a minimum of 400 Watt power.

# Important:

Insufficient power supplied to the system may result in instability or malfunction of the add-in boards and peripherals. Calculating the system's approximate power usage is important to ensure that the power supply meets the system's consumption requirements.

#### Internal I/O Connectors

### **Front Panel**

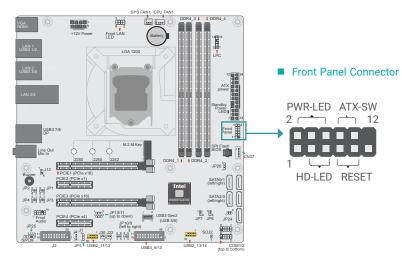

#### Front Panel Pin Assignment

|        | Pin | Assignment |         | Pin | Assignment |
|--------|-----|------------|---------|-----|------------|
|        | 1   | N.C.       |         | 2   | 3V3SB      |
| HD-LED | 3   | 3V3        | PWR-LED | 4   | 3V3SB      |
| ND-LED | 5   | HD_LED     |         | 6   | SUS_LED    |
| RESET  | 7   | Ground     | ATX-SW  | 8   | Ground     |
| RESET  | 9   | SYS_RST    | ATX-SW  | 10  | PWR_BTN-   |
|        | 11  | N.C.       |         | 12  |            |

#### HDD LED - Hard Disk Drive LED

Lighting of the LED indicates that the hard drive is being accessed.

#### **RESET - Reset Switch**

This switch allows you to reboot without having to power off the system.

#### Power/Standby LED

When the system's power is on, this LED will light up. When the system is in the S1 (POS -Power On Suspend) state, it will blink at 1-second intervals. When the system is in the S3 (STR - Suspend To RAM) state, it will blink at 4-second intervals.

#### **Power Button**

This button is used to switch the system's power on or off .

#### Internal I/O Connectors

### LAN LED Connector

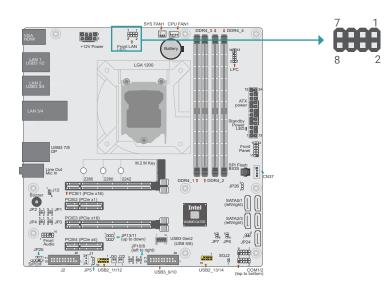

Internal I/O Connectors

### S/PDIF Connector

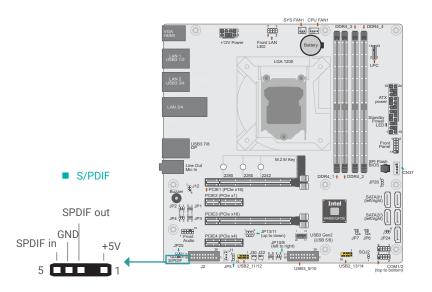

The LAN LED connector is used to detect the connection state of RJ45 LAN ports when the connection is made to an active network via a cable. The pin functions of the LAN LED connector are listed below.

LAN ports when the he LAN LED connector is used to connect an external S/PDIF port. Your S/PDIF port may be mounted on a card-edge bracket. Install the card-edge bracket to an available slot at the rear of the system chassis then connect the audio cable to the S/PDIF connector. Make sure pin 1 of the audio cable is aligned with pin 1 of the S/PDIF connector.

| LAN LED (ETJ2, optional) |                   |     |              |  |  |
|--------------------------|-------------------|-----|--------------|--|--|
| Pin                      | Assignment        | Pin | Assignment   |  |  |
| 1                        | GBE_LED_1000-     | 2   | GBE_LED_100- |  |  |
| 3                        | GBE_LED_LINK_ACT- | 4   | 3V3DU        |  |  |
| 5                        | LINK_1000_2       | 6   | LINK_100_2   |  |  |
| 7                        | LINK_ACTIVITY_2   | 8   | 3V3DU        |  |  |

| S/PDIF (AUJ1) |            |     |            |  |  |
|---------------|------------|-----|------------|--|--|
| Pin           | Assignment | Pin | Assignment |  |  |
| 1             | 5V         | 4   | GND        |  |  |
| 2             |            | 5   | SPIN       |  |  |
| 3             | SPOUT      |     |            |  |  |

#### Internal I/O Connectors

### **SMBus Connector**

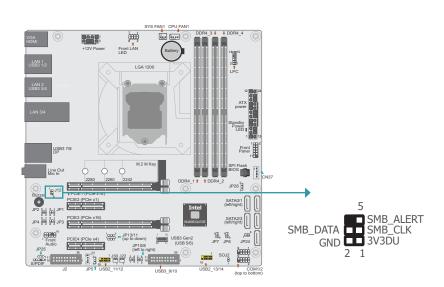

The SMBus (System Management Bus) connector is used to connect SMBus devices. It is a multiple device bus that allows multiple chips to connect to the same bus and enable each one to act as a master by initiating data transfer.

#### SMBus (J12)

| Pin | Assignment     | Pin | Assignment          |
|-----|----------------|-----|---------------------|
| 1   | 3V3DU          | 2   | GND                 |
| 3   | SMB_CLK_RESUME | 4   | SMB_DATA_<br>RESUME |
| 5   | SMBALERT_PCH-  | 6   |                     |

#### Internal I/O Connectors

### LPC Connector

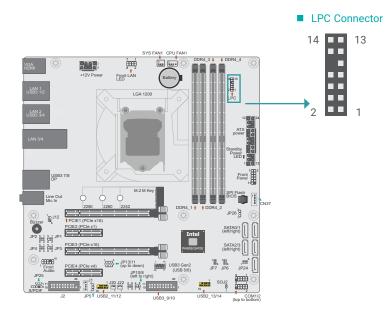

The Low Pin Count Interface was defined by Intel® Corporation to facilitate the industry's transition towards legacy free systems. It allows the integration of low-bandwidth legacy I/O components within the system, which are typically provided by a Super I/O controller. Furthermore, it can be used to interface firmware hubs, Trusted Platform Module (TPM) devices and embedded controller solutions. Data transfer on the LPC bus is implemented over a 4 bit serialized data interface, which uses a 33MHz LPC bus clock. For more information about LPC bus refer to the Intel® Low Pin Count Interface Specification Revision 1.1'. The table below indicates the pin functions of the LPC connector.

| LPC (J | LPC (J21)  |     |            |  |
|--------|------------|-----|------------|--|
| Pin    | Assignment | Pin | Assignment |  |
| 1      | CLK        | 2   | LAD1       |  |
| 3      | RST#       | 4   | LAD0       |  |
| 5      | FRAME#     | 6   | VCC3       |  |
| 7      | LAD3       | 8   | GND1       |  |
| 9      | LAD2       | 10  |            |  |
| 11     | SERIRQ     | 12  | GND2       |  |
| 13     | 5VSB       | 14  | 5V         |  |

#### Internal I/O Connectors

## **Chassis Intrusion Connector**

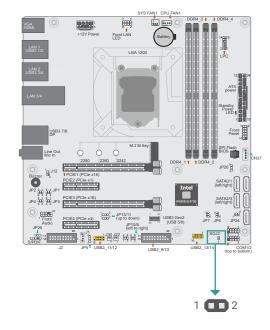

#### Case Open (SOJ2)

| Pin | Assignment | Pin | Assignment |
|-----|------------|-----|------------|
| 1   | CASEOPEN-  | 2   | GND        |

#### Internal I/O Connectors

# InnoAGE HDR1 (JP24)

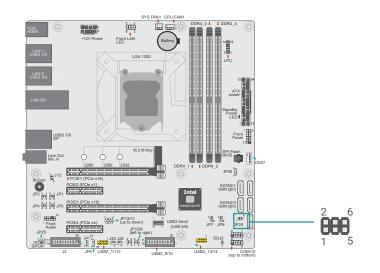

#### InnoAGE HDR1 (JP24)

| Pin | Assignment | Pin | Assignment |
|-----|------------|-----|------------|
| 1   | PCRST#     | 2   | RECOV#     |
| 3   | PWRLED#    | 4   | HDDLED#    |
| 5   | PWRBTN#    | 6   | GND        |

Internal I/O Connectors

# InnoAGE HDDPWR

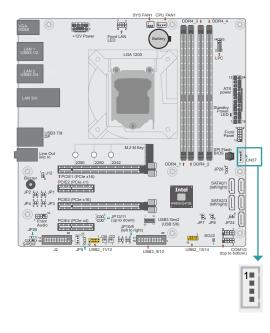

#### InnoAGE HDDPWR (CN37)

| Pin | Assignment | Pin | Assignment |
|-----|------------|-----|------------|
| 1   | +12V_SATA  | 2   | GND        |
| 3   | GND        | 4   | 5V_SATA    |

#### Internal I/O Connectors

# **Expansion Slots**

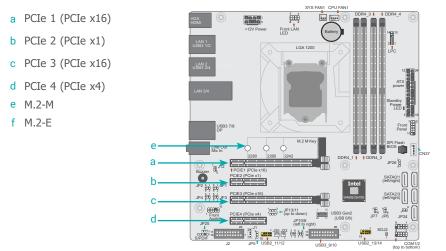

#### PCI Express x16 Slot

Install a PCI Express x16 graphics card that complies to the PCI Express specifications into the PCI Express x16 slot. To install a graphics card into the x16 slot, align the graphics card to the socket and perpendicularly to the board, be cautious in aligning the locations of notch and key, and then press the card down firmly until it is completely seated. The retaining clip of the slot will close up automatically to hold the graphics card in place.

#### PCI Express x4 Slots

Install PCI Express cards such as network cards or other expansion cards

#### M.2 Socket

The M.2 socket is the Next Generation Form Factor (NGFF) which is designed to support multiple modules and make the M.2 more suitable in application for solid-state storage.

#### Internal I/O Connectors Expansion Slots

### Installing the M.2 Module

Before installing the M.2 module into the M.2 socket, please make sure that the following safety cautions are well-attended.

- 1. Make sure the PC and all other peripheral devices connected to it has been powered down.
- 2. Disconnect all power cords and cables.
- 3. Locate the M.2 socket on the system board
- 4. Make sure the notch on card is aligned to the key on the socket.
- 5. Make sure the standoff screw is removed from the standoff.

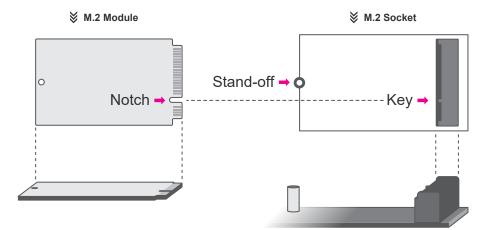

Internal I/O Connectors Expansion Slots

Please follow the steps below to install the card into the socket.

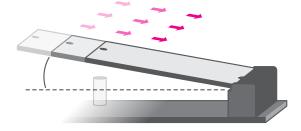

### Step 1:

Insert the card into the socket at an angle while making sure the notch and key are perfectly aligned.

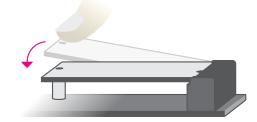

#### Step 2:

Press the end of the card far from the socket down until against the stand-off.

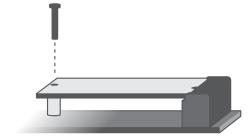

#### Step 3:

Screw tight the card onto the stand-off with a screw driver and a stand-off screw until the gap between the card and the stand-off closes up. The card should be lying parallel to the board when it's correctly mounted.

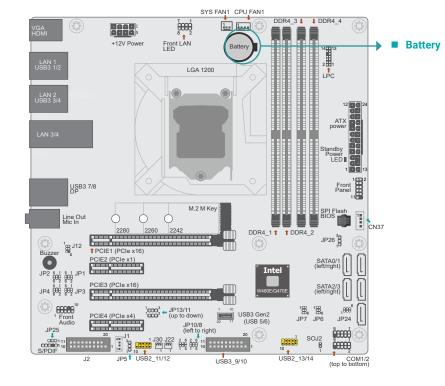

The lithium ion battery addendum supplies power to the real-time clock and CMOS memory as an auxiliary source of power when the main power is shut off. Insert a coin cell battery into the holder and make sure the polarities are correctly oriented – the cap side (rimmed rounded edge) is negative and should be facing the holder; the flat side with a + mark is positive and should be facing away from the holder.

#### **Safety Measures**

Internal I/O Connectors

Battery

- There exists explosion hazard if the battery is incorrectly installed.
- Replace only with the same or equivalent type recommended by the manufacturer.

· Dispose of used batteries according to local ordinances.

# **Chapter 3 - BIOS Settings**

### Overview

The BIOS is a program that takes care of the basic level of communication between the CPU and peripherals. It contains codes for various advanced features found in this system board.

The BIOS allows you to configure the system and save the configuration in a battery-backed CMOS so that the data retains even when the power is off. In general, the information stored in the CMOS RAM of the EEPROM will stay unchanged unless a configuration change has been made such as a hard drive replaced or a device added.

It is possible that the CMOS battery will fail causing CMOS data loss. If this happens, you need to install a new CMOS battery and reconfigure the BIOS settings.

**Note:** The BIOS is constantly updated to improve the performance of the system board; therefore the BIOS screens in this chapter may not appear the same as the actual one. These screens are for reference purpose only.

#### **Default Configuration**

Most of the configuration settings are either predefined according to the Load Optimal Defaults settings which are stored in the BIOS or are automatically detected and configured without requiring any actions. There are a few settings that you may need to change depending on your system configuration.

#### **Entering the BIOS Setup Utility**

The BIOS Setup Utility can only be operated from the keyboard and all commands are keyboard commands. The commands are available at the right side of each setup screen.

The BIOS Setup Utility does not require an operating system to run. After you power up the system, the BIOS message appears on the screen and the memory count begins. After the memory test, the message "Press DEL to run setup" will appear on the screen. If the message disappears before you respond, restart the system or press the "Reset" button. You may also restart the system by pressing the <Ctrl> <Alt> and <Del> keys simultaneously.

#### Legends

| Keys               | Function                                                               |
|--------------------|------------------------------------------------------------------------|
| Right / Left arrow | Move the highlight left or right to select a menu                      |
| Up / Down arrow    | Move the highlight up or down between submenus or fields               |
| <enter></enter>    | Enter the highlighted submenu                                          |
| + (plus key)/F6    | Scroll forward through the values or options of the highlighted field  |
| - (minus key)/F5   | Scroll backward through the values or options of the highlighted field |
| <f1></f1>          | Display general help                                                   |
| <f2></f2>          | Display previous values                                                |
| <f9></f9>          | Optimized defaults                                                     |
| <f10></f10>        | Save and Exit                                                          |
| <esc></esc>        | Return to previous menu                                                |

#### **Scroll Bar**

When a scroll bar appears to the right of the setup screen, it indicates that there are more available fields not shown on the screen. Use the up and down arrow keys to scroll through all the available fields.

#### Submenu

When " $\blacktriangleright$ " appears on the left of a particular field, it indicates that a submenu which contains additional options are available for that field. To display the submenu, move the highlight to that field and press <Enter>.

### Main

The Main menu is the first screen that you will see when you enter the BIOS Setup Utility.

| Main Advanced Chips                                           | et Security Boot Save & Exit               |                                                                                        |
|---------------------------------------------------------------|--------------------------------------------|----------------------------------------------------------------------------------------|
| Project Name<br>BIOS Version                                  | CMS311<br>B19C.12A                         | ▲ Set the Date. Use Tab to<br>switch between Date ele<br>ments.                        |
| SP version<br>RC version                                      | 07.00.6C.40<br>07.00.6C.40                 | Default Ranges:<br>Year: 2005-2099<br>Months: 1-12                                     |
| ntel(R) Core(TM) i7-8700 CF<br>D                              | U @ 3.20GHz<br>0x906EA                     | Days: dependent on month                                                               |
| Stepping<br>.1 Data Cache<br>.1 Instruction Cache<br>.2 Cache | U0<br>32 KB x 6<br>32 KB x 6<br>256 KB x 6 |                                                                                        |
| .3 Cache<br>Number of Processors<br>Microcode Revision        | 12 MB<br>6Core(s) / 12Thread(s)<br>9A      | →←: Select Screen<br>↑↓: Select Item<br>Enter: Select                                  |
| Memory RC Version<br>Total Memory<br>Memory Frequency         | 0.7.1.111<br>4096 MB<br>2400 MHz           | +/- : Change Opt.<br>F1: General Help<br>F2: Previous Values<br>F9: Optimized Defaults |
| PCH SKU<br>ME FW Version<br>ME Firmware SKU                   | C246<br>12.0.55.1521<br>Corporate SKU      | F10: Save & Exit<br>ESC: Exit                                                          |
| System Date                                                   | [Mon 01/07/2020]                           |                                                                                        |

# Advanced

The Advanced menu allows you to configure your system for basic operation. Some entries are defaults required by the system board, while others, if enabled, will improve the performance of your system or let you set some features according to your preference.

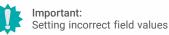

Setting incorrect field values may cause the system to malfunction.

| <ul> <li>RC ACPI Settings</li> <li>CPU Configuration</li> <li>Power &amp; Performance</li> <li>PCH-FW Configuration</li> <li>Trusted Computing</li> <li>NCT6126D Super IO Configuration</li> <li>NCT6126D HW Monitor</li> <li>Serial Port Console Redirection</li> <li>USB Configuration</li> <li>Network Stack Configuration</li> <li>CSM Configuration</li> <li>USB Power Control</li> </ul> | System ACPI Parameters                                                                                                    |
|----------------------------------------------------------------------------------------------------|----------------------------------------------------------------------------------------------------|
| <ul> <li>Intel(R) Ethernet Controller X550 - 00:01:29:A0:9E:80</li> <li>Intel(R) Ethernet Controller X550 - 00:01:29:A0:9E:7F</li> </ul>                                                                                                    | →: Select Screen<br>↑↓: Select Item<br>Enter: Select<br>+/- : Change Opt.<br>F1: General Help<br>F2: Previous Values<br>F9: Optimized Defaults<br>F10: Save & Exit<br>ESC: Exit |

Version 2.20.1271. Copyright (C) 2021 American Megatrends, Inc.

#### System Date

The date format is <month>, <date>, <year>. Press "Tab" to switch to the next field and press "-" or "+" to modify the value.

#### **System Time**

The time format is <hour>, <minute>, <second>. The time is based on the 24-hour military-time clock. For example, 1 p.m. is 13:00:00. Hour displays hours from 00 to 23. Minute displays minutes from 00 to 59. Second displays seconds from 00 to 59.

#### Advanced

### **RC ACPI Configuration**

| Aptio Setup Utility - Copyright (C) 2021 American Megatrends, Inc.<br>Advanced                                       |                                        |                                                                                                    |  |
|----------------------------------------------------------------------------------------------------|----------------------------------------|----------------------------------------------------------------------------------------------------|--|
| RC ACPI Configuration<br>Wake system from S5<br>Wake up minute<br>Wake up minute<br>Wake up second<br>State After G3 | [Enabled]<br>0<br>0<br>0<br>[S0 State] | Enable or disable System<br>wake on alarm event. When<br>enabled, System will wake<br>on the hr::min::sec speci-<br>fied                                                          |  |
|                                                                                                    |                                        | → → : Select Screen<br>1: Select Item<br>Enter: Select<br>+/- : Change Opt.<br>F1: General Help<br>F2: Previous Values<br>F9: Optimized Defaults<br>F10: Save & Exit<br>ESC: Exit |  |
| Version 2.20.1271. Copyright (C) 2021 American Megatrends, Inc.                                                      |                                        |                                                                                                    |  |

#### Wake system from S5

When Enabled, the system will automatically power up at a designated time every day. Once it's switched to [Enabled], please set up the time of day — hour, minute, and second — for the system to wake up.

#### State After G3

Select between S0 State, and S5 State. This field is used to specify what state the system is set to return to when power is re-applied after a power failure (G3 state).

- S0 State The system automatically powers on after power failure.
- **S5 State** The system enter soft-off state after power failure. Power-on signal input is required to power up the system.
- Last State The system returns to the last state right before power failure.

#### Advanced

#### **CPU** Configuration

| Aptio Setup Utility - Copyright (C) 2021 American Megatrends, Inc. Advanced                                |                                      |                                                                                                    |
|----------------------------------------------------------------------------------------------------|--------------------------------------|----------------------------------------------------------------------------------------------------|
| CPU Configuration<br>Intel (VMX) Virtualization<br>Technology<br>Active Processor Cores<br>Hyper-Threading | [Enable]<br>[All]<br>[Enable]        | When enabled, a VMM c.<br>utilize the additional har<br>ware capabilities provid<br>by Vanderpool Technolog                                                                       |
|                                                                                                    |                                      | → ←: Select Screen<br>↑]: Select Item<br>Enter: Select<br>+/- : Change Opt.<br>F1: General Help<br>F2: Previous Values<br>F9: Optimized Defaults<br>F10: Save & Exit<br>ESC: Exit |
| Version                                                                                                    | 1 2.20.1271. Copyright (C) 2021 Amer | rican Megatrends, Inc.                                                                                                    |

#### Intel (VMX) Virtualization Technology

When this field is set to Enabled, the VMM can utilize the additional hardware capabilities provided by Vanderpool Technology.

#### **Active Processor Cores**

Select number of cores to enable in each processor package.

#### Hyper-threading

Enables this field for Windows XP and Linux which are optimized for Hyper-Threading technology. Select disabled for other OSes not optimized for Hyper-Threading technology. When disabled, only one thread per enabled core is enabled.

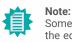

Some of the fields may not be available when the features are not supported by the equipped CPU.

#### Advanced

### **Power & Performance**

| Aptio Setup Utility - Copyright (C) 2021 American Megatrends, Inc.<br>Advanced |                                     |                                                                                                    |  |
|--------------------------------------------------------------------------------|-------------------------------------|----------------------------------------------------------------------------------------------------|--|
| Power & Performance<br>Intel(R) SpeedStep(tm)<br>Turbo Mode<br>C states        | [Enabled]<br>[Enabled]<br>[Enabled] | Allows more than two fre-<br>quency ranges to be sup-<br>ported.                                                                                                    |  |
|                                                                                |                                     | →←: Select Screen<br>1: Select Item<br>Enter: Select<br>+/-: Change Opt.<br>F1: General Help<br>F2: Previous Values<br>F9: Optimized Defaults<br>F10: Save & Exit<br>ESC: Exit |  |
| Version 2.20.1271. Copyright (C) 2021 American Megatrends, Inc.                |                                     |                                                                                                    |  |

#### Intel(R) SpeedStep(tm)

This field is used to enable or disable the Intel SpeedStep® Technology, which helps optimize the balance between system's power consumption and performance. After it is enabled in the BIOS, EIST features can then be enabled via the operating system's power management.

#### **Turbo Mode**

Enable or disable turbo mode of the processor. This field will only be displayed when EIST is enabled.

#### C states

Enable or disable CPU Power Management. It allows CPU to enter "C states" when it's idle and nothing is executing.

#### Advanced

#### **PCH-FW** Configuration

| ME State<br>Manageability Features State<br>AMT BIOS Features<br>AMT Configuration<br>ME Unconfig on RTC Clear<br>Firmware Update Configuration | (Enabled)<br>[Enabled]<br>[Enabled]<br>[Enabled] | When Disabled ME will<br>put into ME Tempora<br>Disabled Mode.                                                                                                    |
|----------------------------------------------------------------------------------------------------|--------------------------------------------------|----------------------------------------------------------------------------------------------------|
|                                                                                                    |                                                  | →←: Select Screen<br>↑↓: Select Item<br>Enter: Select<br>+/- : Change Opt.<br>F1: General Help<br>F2: Previous Values<br>F9: Optimized Defaults<br>F10: Save & Exit<br>ESC: Exit |

#### ME State

When this field is set to Disabled, ME will be put into ME Temporarily Disabled Mode.

### Manageability Features State

Enable or disable Intel(R) Manageability features. This option disables/enables Manageability Features support in FW. To disable, support platform must be in an unprovisioned state first.

#### **AMT BIOS Features**

When disabled, AMT BIOS features are no longer supported and user is no longer able to access MEBx Setup. This option does not disable manageability features in FW.

#### ME Unconfig on RTC Clear

When disabled, ME will not be unconfigured on RTC Clear.

# Note: The st

The sub-menus are detailed in following sections.

#### ► Advanced ► PCH-FW Configuration

#### ► AMT Configuration

| Aptio Setup Utility - Copyright (C) 2021 American Megatrends, Inc.              |            |                                                                                                    |  |
|---------------------------------------------------------------------------------|------------|----------------------------------------------------------------------------------------------------|--|
| USB Provisioning of AMT<br>> Secure Erase Configuration<br>> OEM Flags Settings | [Disabled] | Enable/Disable of AMT USB<br>Provisioning.<br>→: Select Screen<br>1]: Select Item<br>Enter: Select Item<br>Enter: Select 0t.<br>+/- : Change 0pt.<br>F1: General Help<br>F2: Previous Values<br>F9: Optimized Defaults<br>F10: Save & Exit<br>ESC: Exit |  |
| Version 2.20.1271. Copyright (C) 2021 American Megatrends, Inc.                 |            |                                                                                                    |  |

### **USB Provisioning of AMT**

Enable or disable AMT USB Provisioning.

#### ► Advanced ► PCH-FW Configuration

#### ► AMT Configuration ► Secure Erase Configuration

| Aptio Setup Utility - Copyright (C) 2021 American Megatrends, Inc.<br>Advanced |                                        |                                                                                                    |
|--------------------------------------------------------------------------------|----------------------------------------|----------------------------------------------------------------------------------------------------|
| Secure Erase mode<br>Force Secure Erase                                        | [Simulated]<br>[Disabled]              | Change Secure Erase mod<br>ule behavior:<br>Simulated: Performs SE<br>flow without erasing SSD<br>Real: Erase SSD.<br>→←: Select Screen<br>11: Select Item<br>Enter: Select Item<br>Enter: Select Hem<br>F1: General Help<br>F2: Previous Values<br>F9: Optimized Defaults |
| Vers                                                                           | on 2.20.1271. Copyright (C) 2021 Ameri | F10: Save & Exit<br>ESC: Exit                                                                                                    |

### Secure Erase Mode

Select Secure Erase module behavior: Simulated or Real.

#### Force Secure Erase

Enable or disable Force Secure Erase on next boot.

#### ► Advanced ► PCH-FW Configuration

## ► AMT Configuration ► OEM Flags Settings

| Aptio Setup Ut<br>Advanced                                   | ility - Copyright (C) 2021 American Megatrends, | Inc.                                                                                                    |
|--------------------------------------------------------------|-------------------------------------------------|----------------------------------------------------------------------------------------------------|
| Hide Unconfigure ME Confirmation<br>Prompt<br>Unconfigure ME | [Disabled]<br>[Disabled]                        | OEMFlag Bit 6:<br>Hide Unconfigure ME con-<br>firmation prompt when at-<br>tempting ME unconfigura-<br>tion.                                                                     |
|                                                              |                                                 | → ←: Select Screen<br>↑↓: Select Item<br>Enter: Select<br>+/-: Change Opt.<br>F1: General Help<br>F2: Previous Values<br>F9: Optimized Defaults<br>F10: Save & Exit<br>ESC: Exit |
| Version 2.20.1                                               | 271. Copyright (C) 2021 American Megatrends, I  | nc.                                                                                                    |

## **Hide Unconfigure ME Confirmation Prompt**

Enable or disable to hide unconfigure ME confirmation prompt when attempting ME unconfiguration.

## Unconfigure ME

Enable or disable to unconfigure ME with resetting MEBx password to default.

### Advanced PCH-FW Configuration

## Firmware Update Configuration

| Aptio Setup Utility - Copyright (C) 2021 American Megatrends, Inc. Advanced |                                      |                                                                                                    |
|-----------------------------------------------------------------------------|--------------------------------------|----------------------------------------------------------------------------------------------------|
| Me FW Image Re-Flash                                                        | [Disable]                            | Enable/Disable Me FW Im<br>age Re-Flash function.                                                                                                    |
|                                                                             |                                      | → ←: Select Screen<br>11: Select Item<br>Enter: Select<br>+/-: Change Opt.<br>F1: General Help<br>F2: Previous Values<br>F9: Optimized Defaults<br>F10: Save & Exit<br>ESC: Exit |
| Versi                                                                       | on 2.20.1271. Copyright (C) 2021 Ame | rican Megatrends, Inc.                                                                                                    |

## Me FW Image Re-Flash

This field is used to enable or disable the ME FW Image Re-Flash function, which allows the user to update the ME firmware.

# **Trusted Computing**

| Aptio Set                                                                                          | tup Utility - Copyright (C) 2021 Ame | erican Megatrends, Inc.                                                                                                    |
|----------------------------------------------------------------------------------------------------|--------------------------------------|----------------------------------------------------------------------------------------------------|
| TPM2.0 Device Found<br>Firmware Version<br>Vendor:<br>Security Device Support<br>Pending operation | 7.85<br>IFX<br>[Enable]<br>[None]    | Enables or Disables BIO<br>support for security de<br>vice. O.S will not sho<br>Security Device. TCG El<br>protocol and INT1A inte<br>face will not be available.              |
|                                                                                                    |                                      | →: Select Screen<br>↑]: Select Item<br>Enter: Select<br>+/-: Change Opt.<br>F1: General Help<br>F2: Previous Values<br>F9: Optimized Defaults<br>F10: Save & Exit<br>ESC: Exit |
| Version                                                                                            | 2.20.1271. Copyright (C) 2021 Amer   | rican Megatrends, Inc.                                                                                                    |

## Security Device Support

This field is used to enable or disable BIOS support for the security device such as an TPM 2.0 to achieve hardware-level security via cryptographic keys.

## Pending operation

To clear the existing TPM encryption, select "TPM Clear" and restart the system. This field is not available when "Security Device Support" is disabled.

# NCT6126D Super IO Configuration

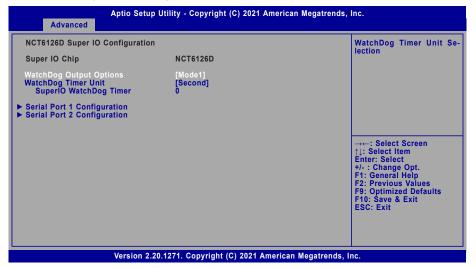

### WatchDog Output Options

To switch the option between Mode1 & Mode3.

Mode1(System Reset) = A Watchdog Timout causes the system to be reset.

Mode3(General NMI)=Generate NMI upon timeout of the watchdog timer.

## WatchDog Timer Unit

Select WatchDog Timer Unit - Second or Minute.

## SuperIO WatchDog Timer

Set SuperIO WatchDog Timer Timeout value. The range is from 0 (disabled) to 255.

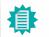

Note: The sub-menus are detailed in following sections. Advanced NCT6126D Super IO Configuration

#### Serial Port Configuration

| Serial Port 1 Configuration                       |                                            | Enable or Disable Seria<br>Port (COM)                                                                                                    |
|---------------------------------------------------|--------------------------------------------|----------------------------------------------------------------------------------------------------|
| Serial Port<br>Device Settings<br>RS485 Auto Flow | [Enabled]<br>IO=3F8h; IRQ=4;<br>[Disabled] |                                                                                                    |
|                                                   |                                            | →→→: Select Screen<br>1): Select Item<br>Enter: Select<br>+/-: Change Opt.<br>F1: General Help<br>F2: Previous Values<br>F9: Optimized Defaults<br>F10: Save & Exit<br>ESC: Exit |

## Serial Port

Enable or disable the current serial COM port.

### **RS485 Auto Flow**

Enable or disable RS485 auto flow. This field is only available for COM ports that support RS485 mode.

#### Advanced NCT6126D HW Monitor

#### Smart Fan Function

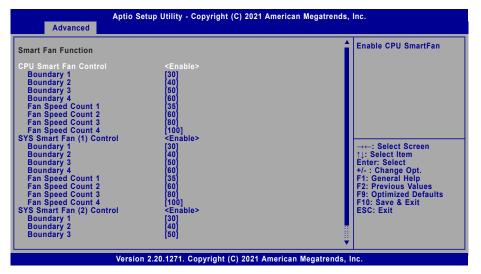

Smart Fan is a fan speed moderation strategy dependent on the current system temperature. When the system temperature goes higher than the Boundary setting, the fan speed will be turned up to the setting of the Fan Speed Count that bears the same index as the Boundary field.

## ▼ SYS Smart Fan/CPU Smart Fan Control = [Enabled]

#### Boundary 1 to Boundary 4

Set the boundary temperatures that determine the fan speeds accordingly, the value ranging from 0-127<sup>®</sup>. For example, when the system temperature reaches Boundary 1 setting, the fan speed will be turned up to the designated speed of the Fan Speed Count 1 field.

### Fan Speed Count 1 to Fan Speed Count 4

Set the fan speed, the value ranging from 1-100%, 100% being full speed. The fans will operate according to the specified boundary temperatures above-mentioned.

#### ▼ SYS Smart Fan/CPU Smart Fan Control = [Disabled]

#### **Fix Fan Speed Count**

Set the fan speed, the value ranging from 1-100%, 100% being full speed. The fans will always operate at the specified speed regardless of gauged temperatures.

# Serial Port Console Redirection

| Aptio Setup Utility - Copyright (C) 2021 American Megatrends, Inc. |                                                |                                                                                                    |
|--------------------------------------------------------------------|------------------------------------------------|----------------------------------------------------------------------------------------------------|
| Advanced                                                           |                                                |                                                                                                    |
| COM1<br>Console Redirection<br>► Console Redirection Settings      | [Enabled]                                      | Console Redirection En-<br>able or Disable.                                                                                                    |
| COM2<br>Console Redirection<br>Console Redirection Settings        | [Enabled]                                      |                                                                                                    |
|                                                                    |                                                | → ←: Select Screen<br>↑ : Select Item<br>Enter: Select<br>+/-: Change Opt.<br>F1: General Help<br>F2: Previous Values<br>F9: Optimized Defaults<br>F10: Save & Exit<br>ESC: Exit |
| Version 2.2                                                        | 0.1271. Copyright (C) 2021 American Megatrends | Inc.                                                                                                    |

#### **Console Redirection**

By enabling Console Redirection of a COM port, the sub-menu of console redirection settings will become available for configuration as detailed in the following.

#### Advanced Serial Port Console Redirection

#### Console Redirection Settings

| COM1<br>Console Redirection Settings                                                                                                    | Enable CPU SmartFan                                                                                                    |
|----------------------------------------------------------------------------------------------------|----------------------------------------------------------------------------------------------------|
| Terminal Type     [VT100+]       Bits per second     [115200]       Data Bits     [8]       Parity     [None]       Stop Bits     [1]       Flow Control     [None] |                                                                                                    |
|                                                                                                    | →+-: Select Screen<br>↑]: Select Item<br>Enter: Select<br>+/- : Change Opt.<br>F1: General Help<br>F2: Previous Values<br>F9: Optimized Default<br>F10: Save & Exit<br>ESC: Exit |

Configure the serial settings of the current COM port.

## **Terminal Type**

Select terminal type: VT100, VT100+, VT-UTF8 or ANSI.

## Bits per second

Select serial port transmission speed: 9600, 19200, 38400, 57600 or 115200.

## **Data Bits**

Select data bits: 7 bits or 8 bits.

## Parity

Select parity bits: None, Even, Odd, Mark or Space.

#### Stop Bits

Select stop bits: 1 bit or 2 bits.

## **Flow Control**

Select flow control type: None or Hardware RTS/CTS. Flow Control is for RS485 mode and is only supported by Serial Port 1 (COM1).

# **USB** Configuration

| Aptio Setup Utility - Copyright (C) 2021 American Megatrends, Inc. Advanced                                               |                                                                                                    |
|----------------------------------------------------------------------------------------------------|----------------------------------------------------------------------------------------------------|
| USB Configuration<br>Legacy USB Support [Enabled]<br>XHCI Hand-off [Enabled]<br>USB Mass Storage Driver Support [Enabled] | Enables Legacy USB sup-<br>port. AUTO option disables<br>legacy support if no USB<br>devices are connected.<br>DISABLE option will keep<br>USB devices available only<br>for EFI applications. |
|                                                                                                    | →←: Select Screen<br>↑↓: Select Item<br>Enter: Select<br>+/- : Change Opt.<br>F1: General Help<br>F2: Previous Values<br>F9: Optimized Defaults<br>F10: Save & Exit<br>ESC: Exit               |
| Version 2.20.1271. Copyright (C) 2021 Ameri                                                                               | can Megatrends, Inc.                                                                                                    |

## Legacy USB Support

- Enabled Enable Legacy USB support.
- **Disabled** Keep USB devices available only for EFI applications.
- Auto Disable Legacy support if no USB devices are connected.

## **XHCI Hand-off**

Enable or disable XHCI Hand-off.

## **USB Mass Storage Driver Support**

Enable or disable USB Mass Storage Driver Support.

## **CSM** Configuration

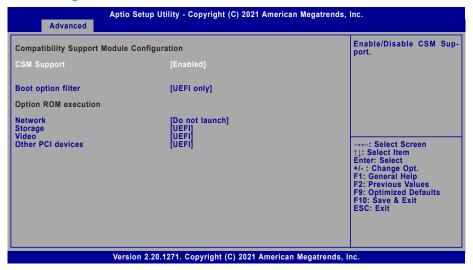

## **CSM Support**

This section is used to enable or disable CSM Support. The following fields are only available when "CSM Support" is enabled.

## **Boot option filter**

This field controls Legacy/UEFI ROMs priority. Select among UEFI and Legacy, Legacy only or UEFI only.

## Network

This field controls the execution of UEFI and Legacy Network OpROM.

## Storage

This field controls the execution of UEFI and Legacy Storage OpROM.

## Video

This field controls the execution of UEFI and Legacy Video OpROM.

## **Other PCI devices**

This field determines OpROM execution policy for devices other than Network, Storage or Video.

# **Network Stack Configuration**

| Advanced                                                                                          | Aptio Setup Utility - Copyright (C) 2021 America | n Megatrends, Inc.                                                                                                    |
|---------------------------------------------------------------------------------------------------|--------------------------------------------------|----------------------------------------------------------------------------------------------------|
| Network Stack<br>Ipv4 PXE Support<br>Ipv6 PXE Support<br>PXE boot wait time<br>Media detect count | [Enabled]<br>[Disabled]<br>[Disabled]<br>0<br>1  | Enable/Disable UEFI Net-<br>work Stack                                                                                                    |
|                                                                                                   |                                                  | → ←: Select Screen<br>↑1: Select Item<br>Enter: Select<br>+/-: Change Opt.<br>F1: General Help<br>F2: Previous Values<br>F9: Optimized Defaults<br>F10: Save & Exit<br>ESC: Exit |
|                                                                                                   | Version 2.20.1271. Copyright (C) 2021 American   | Megatrends, Inc.                                                                                                    |

### **Network Stack**

 $\ensuremath{\mathsf{Enable}}$  or disable UEFI network stack. The following fields will appear when this field is enabled.

### **Ipv4 PXE Support**

Enable or disable IPv4 PXE boot support. If disabled, IPv4 PXE boot support will not be available.

## **Ipv6 PXE Support**

Enable or disable IPv6 PXE boot support. If disabled, IPv6 PXE boot support will not be available.

### PXE boot wait time

Set the wait time in seconds to press ESC key to abort the PXE boot. Use either +/- or numeric keys to set the value.

#### Media detect count

Set the number of times the presence of media will be checked. Use either +/- or numeric keys to set the value.

#### Advanced

## **USB** Power Control

| USB2_1/2_USB3_1/2<br>USB2_3/4_USB3_3/4<br>USB2_5/6_USB3_5/6<br>USB2_7/8_USB3_7/8<br>USB2_9/10_USB3_9/10<br>USB2_11/12<br>USB2_13/14 | [5V_Dual]<br>[5V_Dual]<br>[5V_Dual]<br>[5V_Dual]<br>[5V_Dual]<br>[5V_Dual]<br>[5V_Dual] | Switch USB Power betwee<br>5V_Dual and 5V.                                                                                                    |
|----------------------------------------------------------------------------------------------------|-----------------------------------------------------------------------------------------|----------------------------------------------------------------------------------------------------|
|                                                                                                    |                                                                                         | →←: Select Screen<br>↑↓: Select Item<br>Enter: Select<br>+/-: Change Opt.<br>F1: General Help<br>F2: Previous Values<br>F9: Optimized Defaults<br>F10: Save & Exit<br>ESC: Exit |

### **USB Power Switch**

Switch USB Power between 5V\_Dual and 5V.

# Intel(R) Ethernet Controller X550

| Aptio Setup Utility - Copyright (C) 2021 American Megatrends, Inc. Advanced |                                       |                                                                                |
|-----------------------------------------------------------------------------|---------------------------------------|--------------------------------------------------------------------------------|
| <ul> <li>Firmware Image Properties</li> <li>NIC Configuration</li> </ul>    |                                       | View device firmware<br>information                                            |
| Blink LEDs                                                                  | 0                                     |                                                                                |
| UEFI Driver                                                                 | Intel(R) 10GbE Driver<br>7.6.13 x64   |                                                                                |
| Adapter PBA                                                                 | 000000-000                            |                                                                                |
| Device Name                                                                 | Intel(R) Ethernet<br>Controller X550  |                                                                                |
| Chip Type                                                                   | Intel X550                            |                                                                                |
| PCI Device ID                                                               | 1563                                  |                                                                                |
| PCI Address                                                                 | 03:00:00                              | →←: Select Screen                                                              |
| Link Status                                                                 | [Disconnected]                        | ↑↓: Select Item<br>Enter: Select                                               |
| Ellik Otatus                                                                | [Disconnected]                        | +/- : Change Opt.                                                              |
| MAC Address                                                                 | 00:01:29:A0:9E:80                     | F1: General Help                                                               |
| Virtual MAC Address                                                         | 00:00:00:00:00                        | F2: Previous Values<br>F9: Optimized Defaults<br>F10: Save & Exit<br>ESC: Exit |
|                                                                             |                                       |                                                                                |
|                                                                             |                                       |                                                                                |
|                                                                             | Version 2.21.1278. Copyright (C) 2021 | AMI                                                                            |

# Firmware Image Properties

View device firmware information

# **NIC Configuration**

Configure network interface port.

## Blink LEDs

Blink LEDs for a duration up to 15 seconds.

# ► Chipset

| Aptio Setup Utility - Copyright (C) 2021 American Me<br>Main Advanced Chipset Security Boot Save & Exit | egatrends, Inc.                                                                                                    |
|----------------------------------------------------------------------------------------------------|----------------------------------------------------------------------------------------------------|
| Graphics Configuration     PEG Port Configuration     PCH-IO Configuration                              | Graphics Configuration<br>→: Select Screen<br>↑:: Select Item<br>Enter: Select<br>+/-: Change Opt.<br>F1: General Help<br>F2: Previous Values<br>F9: Optimized Defaults<br>F10: Save & Exit<br>ESC: Exit |
| Version 2.20.1271. Copyright (C) 2021 American Mer                                                      | gatrends, Inc.                                                                                                    |

Please select a submenu and press Enter. The submenus are detailed in the following pages.

## Chipset

# **Graphics Configuration**

| Graphics Configuration               |                  | Initial priority :<br>AUTO: PEG->PCIe->PC                                                                                                    |
|--------------------------------------|------------------|----------------------------------------------------------------------------------------------------|
| Primary Display<br>Internal Graphics | [Auto]<br>[Auto] | >IGFX<br>IGFX: IGFX->PEG->PCI<br>>PCI<br>PEG: PEG->PCIe->PC<br>>IGFX<br>PCI: PCI->PCIe->PEG->IG                                                                                   |
|                                      |                  | → ←: Select Screen<br>↑↓: Select Item<br>Enter: Select<br>+/- : Change Opt.<br>F1: General Help<br>F2: Previous Values<br>F9: Optimized Defaults<br>F10: Save & Exit<br>ESC: Exit |

# **Primary Display**

Select which of IGFX/PEG/PCI Graphics device to be the primary display.

# Internal Graphics

Keep IGFX "Enabled" or "Disabled" based on the setup options, or select "Auto" for auto-detection.

#### Chipset

# **PEG Port Configuration**

| Aptio<br>Chipset                                                                                                    | Setup Utility - Copyright (C) 2021 Amer                                  | ican Megatrends, Inc.                                                                                                    |
|----------------------------------------------------------------------------------------------------|--------------------------------------------------------------------------|----------------------------------------------------------------------------------------------------|
| PEG Port Configuration                                                                                                    |                                                                          | Enable or Disable the Root<br>Port                                                                                                    |
| PEG 0:1:0<br>Enable Root Port<br>Max Link Speed<br>PEG 0:1:1<br>Enable Root Port<br>Max Link Speed<br>► PEG Port Feature Configura | Not Present<br>[Enabled]<br>[Auto]<br>Not Present<br>[Enabled]<br>[Auto] |                                                                                                    |
|                                                                                                    |                                                                          | →←: Select Screen<br>↑]: Select Item<br>Enter: Select<br>+/- Change Opt.<br>F1: General Help<br>F2: Previous Values<br>F9: Optimized Defaults<br>F10: Save & Exit<br>ESC: Exit |
| Vers                                                                                                    | ion 2.20.1271. Copyright (C) 2021 Americ                                 | can Megatrends, Inc.                                                                                                    |

### **Enable Root Port**

Enable or disable the root port, or select "Auto" for auto-detection.

## Max Link Speed

Configure PCIE2/PCIE4 port's Max Speed: Auto, Gen1, Gen2 or Gen3.

## ► PEG Port Feature Configuration

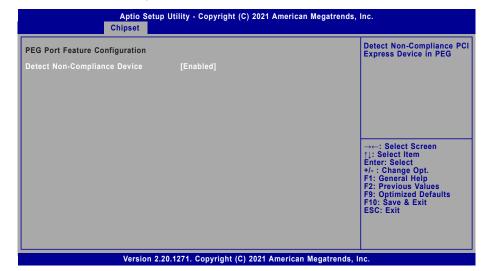

## **Detect Non-Compliance Device**

Enable or disable this field to detect non-compliance PCIe devices in the PEG.

Chipset

# **PCH-IO Configuration**

| Aptio Setup Ut<br>Chipset                                                                                                    | tility - Copyright (C) 2021 American I                                                                                            | Megatrends, Inc.                                                                                                    |
|----------------------------------------------------------------------------------------------------|----------------------------------------------------------------------------------------------------|----------------------------------------------------------------------------------------------------|
| PCH-IO Configuration<br>> PCI Express Configuration<br>> SATA And RST Configuration<br>HD Audio Configuration<br>LAN1(1219)<br>Wake on LAN Enable<br>Above 4GB MMIO BIOS assignment<br>Max TOLUD<br>VT-d<br>DMA Control Guarantee<br>Hybrid Storage Mode | [Enabled]<br>[Enabled]<br>[Disabled]<br>[Dynamic]<br>[Disabled]<br>[Dynamic Configuration<br>for Hybrid Storage<br>Device Enable] | PCI Express Configuration<br>settings<br>→: Select Screen<br>1]: Select Item<br>Enter: Select<br>+/- : Change Opt.<br>F1: General Help<br>F2: Previous Values<br>F9: Optimized Defaults<br>F10: Save & Exit<br>ESC: Exit |
| Version 2.20.1                                                                                                    | 1271. Copyright (C) 2021 American M                                                                                               | legatrends, Inc.                                                                                                    |

## LAN1(I219)

Enable or disable onboard NIC.

## Wake on LAN Enable

Enable or disable integrated LAN to wake the system.

#### Above 4GB MMIO BIOS assignment

Enable/Disable above 4GB MemoryMappedIO BIOS assignment. This is enabled automatically when Aperture Size is set to 2048MB.

#### Max TOLUD

Assign the maximum value of Top Of Lower Usable DRAM (TOLUD). Select to specify a fixed value, or select "Dynamic" so that the assignment would adjust TOLUD automatically based on largest MMIO length of installed graphic controller.

## VT-d

VT-d capability.

#### **DMA Control Guarantee**

Enable or disable DMA\_Control\_Guarantee bit.

## Hybrid Storage Mode

Enable or disable Dynamic Configuration for Hybrid Storage Device.

### Chipset PCH-IO Configuration

## **PCI Express Configuration**

| PCI Express Configuration    | PCI Express Root Port S<br>tings.                            |
|------------------------------|--------------------------------------------------------------|
| ▶ x550<br>▶ M.2-M<br>▶ PCle2 |                                                              |
| ▶ i211AT<br>▶ PCle4          |                                                              |
|                              |                                                              |
|                              | →←: Select Screen<br>↑↓: Select Item<br>Enter: Select        |
|                              | +/- : Change Opt.<br>F1: General Help<br>F2: Previous Values |
|                              | F9: Optimized Defaults<br>F10: Save & Exit<br>ESC: Exit      |
|                              |                                                              |

Select one of the PCI Express channels and press enter to configure the following settings.

#### **PCIE Devices**

Enable or disable the PCI Express Root Port. The following fields are only available when the PCIe root port is enabled.

## **PCIe Speed**

Select PCIe Speed of the current port - AUTO, Gen1, Gen 2, or Gen3. This field may not appear when the speed of the port is not configurable.

## Hot Plug

Enable or disable hot plug function of the port. This field may not appear when the port does not support hot plug.

#### **Detect Non-Compliance Device**

Enable or disable this field to detect non-compliance PCIe devices in the PEG. This field may not appear when the port does not support Non-compliant device detection.

## Chipset PCH-IO Configuration

# SATA And RST Configuration

| Aptio S<br>Chipset                                                                                                    | etup Utility - Copyright (C) 2021 Amer                                                                                                    | rican Megatrends, Inc.                                                                                                    |
|----------------------------------------------------------------------------------------------------|----------------------------------------------------------------------------------------------------|----------------------------------------------------------------------------------------------------|
| SATA And RST Configuration<br>SATA Controller(s)<br>SATA Mode Selection<br>SATA 4(R1B)<br>Port 0<br>Hot Plug<br>SATA 0(R2)<br>Port 1<br>Hot Plug<br>SATA 1(R3)<br>Port 2<br>Hot Plug<br>SATA 2(R4)<br>Port 3<br>Hot Plug<br>SATA 3(R5)<br>Port 4<br>Hot Plug | [Enabled]<br>[AHCI]<br>Empty<br>[Enabled]<br>[Disabled]<br>Empty<br>[Enabled]<br>[Disabled]<br>[Disabled]<br>Empty<br>[Enabled]<br>[Disabled]<br>Empty<br>[Enabled]<br>[Disabled]<br>[Disabled] | Enable or disable SATA<br>Device.<br>→←: Select Screen<br>1): Select Item<br>Enter: Select<br>+/- : Change Opt.<br>F1: General Help<br>F2: Previous Values<br>F9: Optimized Defaults<br>F10: Save & Exit<br>ESC: Exit |
| Versio                                                                                                    | n 2.20.1271. Copyright (C) 2021 Ameri                                                                                                    | ican Megatrends, Inc.                                                                                                    |

#### SATA Controller(s)

This field is used to enable or disable the Serial ATA controller.

## SATA Speed

This field is used to select SATA speed generation limit: Auto, Gen1, Gen2 or Gen3.

#### SATA Mode Selection

The mode selection determines how the SATA controller(s) operates.

- **AHCI** This option allows the Serial ATA controller(s) to use AHCI (Advanced Host Controller Interface).
- Intel RST Premium With Intel Optane System Acceleration This option allows you to create RAID or Intel Rapid Storage configuration along with Intel<sup>®</sup> Optane<sup>™</sup> system acceleration on Serial ATA devices.

## Use RST Legacy OROM

This field shows up when SATA Mode Selection is set to Intel RST Premium With Intel Optane System Acceleration. Enable or disable to use RST Legacy OROM when CSM is enabled.

## Ports and Hot Plug

Enable or disable the Serial ATA port and its hot plug function.

#### Chipset PCH-IO Configuration

## HD Audio Configuration

| HD Audio Subsystem Config | juration Settings | Control Detection of the HD-Audio device.                                                                                                    |
|---------------------------|-------------------|----------------------------------------------------------------------------------------------------|
| HD Audio                  | [Enabled]         | Disabled = HDA will be u<br>conditionally disabled<br>Enabled = HDA will be u<br>conditionally enabled.                                                                         |
|                           |                   | →←: Select Screen<br>↑]: Select Item<br>Enter: Select<br>+/-: Change Opt.<br>F1: General Help<br>F2: Previous Values<br>F9: Optimized Defaults<br>F10: Save & Exit<br>ESC: Exit |

#### **HD** Audio

Control the detection of the HD Audio device.

- **Disabled** HDA will be unconditionally disabled.
- Enabled HDA will be unconditionally enabled.

# Security

| Main Advanced                    | Aptio Setup Utility - Copyright (C) 2021<br>Chipset Security Boot Save & Exit | American Megatrends, Inc.                                                                                                    |
|----------------------------------|-------------------------------------------------------------------------------|----------------------------------------------------------------------------------------------------|
| Password Description             |                                                                               | Set Administrator Pass-<br>word                                                                                                    |
| Minimum length<br>Maximum length | 3<br>20                                                                       |                                                                                                    |
| Administrator Passwor            | rd                                                                            |                                                                                                    |
| ► Secure Boot                    |                                                                               | →: Select Screen<br>1): Select Item<br>Enter: Select<br>+/-: Change Opt.<br>F1: General Help<br>F2: Previous Values<br>F9: Optimized Defaults<br>F10: Save & Exit<br>ESC: Exit |
|                                  | Version 2.20.1271. Copyright (C) 2021                                         | American Megatrends, Inc.                                                                                                    |

#### **Administrator Password**

Set the administrator password. To clear the password, input nothing and press enter when a new password is asked. Administrator Password will be required when entering the BIOS.

#### **User Password**

Set the user password. To clear the password, input nothing and press enter when a new password is asked. User Password will be required when powering up the system.

# Security

## Secure Boot

| System Mode                                                         | Setup                    | Secure Boot activate                                                                                                    |
|---------------------------------------------------------------------|--------------------------|----------------------------------------------------------------------------------------------------|
| Secure Boot                                                         | [Disabled]<br>Not Active | when: Secure Boot is er<br>bled Platform Key(PK)<br>enrolled, System mode                                                                                                    |
| Secure Boot Mode<br>▶ Restore Factory Keys<br>▶ Reset To Setup Mode | [Custom]                 | User/Deployed, and CSM<br>disabled                                                                                                    |
|                                                                     |                          | →←: Select Screen<br>1J: Select Item<br>Enter: Select<br>+/-: Change Opt.<br>F1: General Help<br>F2: Previous Values<br>F9: Optimized Defaults<br>F10: Save & Exit<br>ESC: Exit |

#### Secure Boot

The Secure Boot store a database of certificates in the firmware and only allows the OSes with authorized signatures to boot on the system. To activate Secure Boot, please make sure that "Secure Boot" is "[Enabled]", Platform Key (PK) is enrolled, "System Mode" is "User", and CSM is disabled. After enabling/disabling Secure Boot, please save the configuration and restart the system. When configured and activated correctly, the Secure Boot status will be "Active".

## **Secure Boot Customization**

Select the secure boot mode – Standard or Custom. When set to Custom, the following fields will be configurable for the user to manually modify the key database.

#### **Restore Factory Keys**

Force system to User Mode. Load OEM-defined factory defaults of keys and databases onto the Secure Boot. Press Enter and a prompt will show up for you to confirm.

#### **Reset To Setup Mode**

Clear the database from the NVRAM, including all the keys and signatures installed in the Key Management menu. Press Enter and a prompt will show up for you to confirm.

## Boot

| Aptio Setup Uti<br>Main Advanced Chipset Securi                                  | lity - Copyright (C) 2021 American Megatrends,<br>ty Boot Save & Exit | Inc.                                                                                                    |
|----------------------------------------------------------------------------------|-----------------------------------------------------------------------|----------------------------------------------------------------------------------------------------|
| Boot Configuration<br>Setup Prompt Timeout<br>Bootup NumLock State<br>Quiet Boot | 1<br>[Off]<br>[Enabled]                                               | The number of seconds<br>that the firmware will wait<br>before booting the original<br>default boot selection.                                                                  |
| Boot Option Priorities<br>BGRT Logo                                              | [Disabled]                                                            |                                                                                                    |
|                                                                                  |                                                                       | → ←: Select Screen<br>1: Select Item<br>Enter: Select<br>+/-: Change Opt.<br>F1: General Help<br>F2: Previous Values<br>F9: Optimized Defaults<br>F10: Save & Exit<br>ESC: Exit |
| Version 2.20.1                                                                   | 271. Copyright (C) 2021 American Megatrends,                          | nc.                                                                                                    |

#### Setup Prompt Timeout

Set the number of seconds to wait for the setup activation key. 65535 (0xFFFF) denotes indefinite waiting.

## **Bootup NumLock State**

Select the keyboard NumLock state: On or Off.

## **Quiet Boot**

This section is used to enable or disable quiet boot option.

#### **Boot Option Priorities**

Rearrange the system boot order of available boot devices.

## **BGRT Logo**

It is used to enable or disable to support display logo with ACPI BGRT table.

# Note:

If "Boot option filter" of "CSM Configuration" is set to "UEFI and Legacy" or "UEFI only", and "Quiet Boot" is set to enabled, "BGRT Logo" will show up for configuration. Refer to the Advanced > CSM Configuration submenu for more information.

# Save & Exit

|        | o Options                                         |        |  |  | Reset the system aft                       |
|--------|---------------------------------------------------|--------|--|--|--------------------------------------------|
| Disc   | e Changes and R<br>ard Changes an<br>ore Defaults |        |  |  | saving the changes                         |
|        | t Override                                        |        |  |  |                                            |
|        | Setting to file                                   |        |  |  |                                            |
| ► Rest | ore Setting from                                  | n file |  |  |                                            |
|        |                                                   |        |  |  |                                            |
|        |                                                   |        |  |  | →←: Select Screen<br>↑↓: Select Item       |
|        |                                                   |        |  |  | Enter: Select<br>+/- : Change Opt.         |
|        |                                                   |        |  |  | F1: General Help<br>F2: Previous Values    |
|        |                                                   |        |  |  | F9: Optimized Defaults<br>F10: Save & Exit |
|        |                                                   |        |  |  | ESC: Exit                                  |
|        |                                                   |        |  |  |                                            |

#### Save Changes and Reset

To save the changes, select this field and then press <Enter>. A dialog box will appear. Select Yes to reset the system after saving all changes made.

## **Discard Changes and Reset**

To discard the changes, select this field and then press <Enter>. A dialog box will appear. Select Yes to reset the system setup without saving any changes.

### **Restore Defaults**

To restore and load the optimized default values, select this field and then press <Enter>. A dialog box will appear. Select Yes to restore the default values of all the setup options.

#### **Boot Override**

Move the cursor to an available boot device and press Enter, and then the system will immediately boot from the selected boot device. The Boot Override function will only be effective for the current boot. The "Boot Option Priorities" configured in the Boot menu will not be changed.

## ► Save Setting to file

Select this option to save BIOS configuration settings to a USB flash device.

#### Restore Setting from file

This field will appear only when a USB flash device is detected. Select this field to restore setting from the USB flash device.

# Chapter 3 BIOS SETTINGS

# Updating the BIOS

To update the BIOS, you will need the new BIOS file and a flash utility. Please contact technical support or your sales representative for the files and specific instructions about how to update BIOS with the flash utility. For updating AMI BIOS in UEFI mode, you may refer to the how-to video at <a href="https://www.dfi.com/Knowledge/Video/5">https://www.dfi.com/Knowledge/Video/5</a>.

# Notice: BIOS SPI ROM

- 1. The Intel<sup>®</sup> Management Engine has already been integrated into this system board. Due to the safety concerns, the BIOS (SPI ROM) chip cannot be removed from this system board and used on another system board of the same model.
- 2. The BIOS (SPI ROM) on this system board must be the original equipment from the factory and cannot be used to replace one which has been utilized on other system boards.
- 3. If you do not follow the methods above, the Intel<sup>®</sup> Management Engine will not be updated and will cease to be effective.

# Note:

- a. You can take advantage of flash tools to update the default configuration of the BIOS (SPI ROM) to the latest version anytime.
- b. When the BIOS IC needs to be replaced, you have to populate it properly onto the system board after the EEPROM programmer has been burned and follow the technical person's instructions to confirm that the MAC address should be burned or not.

# **Chapter 4 - RAID**

The system board allows configuring RAID on Serial ATA drives. It supports RAID 0, RAID 1, RAID 5, RAID 10. (Q470E)

# RAID Levels Explanation

# **RAID 0 (Striped Disk Array without Fault Tolerance)**

RAID 0 uses two new identical hard disk drives to read and write data in parallel, interleaved stacks. Data is divided into stripes and each stripe is written alternately between two disk drives. This improves the I/O performance of the drives at different channel; however it is not fault tolerant. A failed disk will result in data loss in the disk array.

# **RAID 1 (Mirroring Disk Array with Fault Tolerance)**

RAID 1 copies and maintains an identical image of the data from one drive to the other drive. If a drive fails to function, the disk array management software directs all applications to the other drive since it contains a complete copy of the drive's data. This enhances data protection and increases fault tolerance to the entire system. Use two new drives or an existing drive and a new drive but the size of the new drive must be the same or larger than the existing drive.

## RAID 5

RAID 5 stripes data and parity information across hard drives. It is fault tolerant and provides better hard drive performance and more storage capacity.

# **RAID 10 (Mirroring and Striping)**

RAID 10 is a combination of data striping and data mirroring providing the benefits of both RAID 0 and RAID 1. Use four new drives or an existing drive and three new drives for this configuration.

| RAID Level | Min. Drives | Protection                                      | Description                                                                                              |
|------------|-------------|-------------------------------------------------|----------------------------------------------------------------------------------------------------|
| RAID 0     | 2           | None                                            | Data striping without redundancy                                                                         |
| RAID 1     | 2           | Single Drive Failure                            | Disk mirroring                                                                                           |
| RAID 5     | 3           | Single Drive Failure                            | Block-level data striping with<br>distributed parity                                                     |
| RAID 10    | 4           | 1 Disk Per Mirrored<br>Stripe (not same mirror) | Combination of RAID 0 (data striping) and RAID 1 (mirroring)                                             |
| SPAN       | 2           | None                                            | Extends capacity to the sum of total drives, the second drive won't be used until the first one is full. |

# Setup Procedure

To enable the RAID function, the following settings are required.

- 1. Install SATA drives.
- 2. Enter the RAID menu
- 3. Create RAID 0/RAID 1/SPAN

# **Step 1: Install SATA Drives**

Refer to chapter 2 for details on connecting the Serial ATA drives.

## Important:

- 1. Please make sure the SATA drives that you are to create a RAID volume with are connected and powered, and are able to be detected by the system. Otherwise, the RAID BIOS utility would not be accessible.
- 2. While creating a RAID volume, please make sure the system, drives, and cables are perfectly steady and mounted correctly. Disturbance during creating a RAID volume will result in irreversible data corruption sorted on the drive.

# Step 2: Enter the RAID Menu

1. Power-on the system then press 'Ctrl-R' to enter the RAID menu.

| Asmedia 106x SATA Controller UEFI Ver 1.11 AHCI Mode         |
|--------------------------------------------------------------|
| Copyright (C) Asmedia Technologies, Inc. All Right reserved. |
| Firmware version: 190920_00_00_00                            |
| Press 'Ctrl-r' to enter RAID menu                            |

#### Setup Procedure

# Step 3: Create RAID 0/RAID 1/ SPAN

| Current Mode: Normal Mode (non-RAID) Sta<br>RAIL |                          |
|--------------------------------------------------|--------------------------|
|                                                  | tus:<br>) Size:          |
|                                                  | e Rate<br>11 GB<br>11 GB |

1. Select the desired mode and press <Enter>.

2. Press <Y> to confirm the process.

| >> Remove RAID<br>>> Create RAID 0<br>>> Create RAID 1<br>>> Create SPAN                                    | Create RAID 0 disks with attched HDD<br>Enter: Confirm the selection<br>Esc : Exit<br>t,1 : Move to Up/Down item |
|----------------------------------------------------------------------------------------------------|----------------------------------------------------------------------------------------------------|
| Current Mode: Normal Mode (non-RAID)<br>No. Model Name<br>PO s1500DH002-18D142<br>P1 WDC WD5000AAKX-00ERHA0 | Status:<br>RAID Size:<br>Size Role<br>500, 11 GB<br>500, 11 GB                                                   |
| All Data will be lost, sure do proce                                                                        | :ss?(y/n)_                                                                                                    |

3. Wait the process to start, the whole process takes about several seconds depends on the volume amounts.

#### Setup Procedure

| >> Remove RAID                       | Create RAID O disks with attched HDD |
|--------------------------------------|--------------------------------------|
| >> Create RAID 0                     | Enter: Confirm the selection         |
| >> Create RAID 1                     | Esc : Exit                           |
| >> Create SPAN                       | f,4 : Move to Up/Down item           |
| Current Mode: Normal Mode (non-RAID) | Status:<br>RAID Size:                |
| No. Hodel Name                       | Size Role                            |
| PO \$1500DH002-1BD142                | 500, 11 GB                           |
| P1 WDC WD5000AAKX-00ERHA0            | 500, 11 GB                           |
|                                      |                                      |

4. "\*" shown on bottom indicates the progress.

| Asmedia 106x UEFI RAID Manager v0.03                                                                         |                                                                                                    |
|----------------------------------------------------------------------------------------------------|----------------------------------------------------------------------------------------------------|
| >> Remove RAID<br>>> Create RAID 0<br>>> Create RAID 1<br>>> Create SPAN                                     | Create RAID 0 disks with attched HDD<br>Enter: Confirm the selection<br>Esc : Exit<br>t,1 : Move to Up/Down item |
| Current Mode: Normal Mode (non-RAID)<br>No. Model Name<br>PO \$1500DH002-1BD142<br>P1 WDC WD5000AAKX-00ERHA0 | Status:<br>RAID Size:<br>Size Rule<br>500.11 GB<br>500.11 GB                                                     |
| ******                                                                                                    |                                                                                                    |

5. Relevant information will appear with the message "Mode change is completed." on bottom.

# Chapter 4 RAID SETTINGS

| Asmedia 106                                                              | x UEFI RAID Manager v0.03 23:19:16                                                                               |
|--------------------------------------------------------------------------|----------------------------------------------------------------------------------------------------|
| >> Remove RAID<br>>> Create RAID 0<br>>> Create RAID 1<br>>> Create SPAN | Create RAID 0 disks with attched HDD<br>Enter: Confirm the selection<br>Esc : Exit<br>t,1 : Move to Up/Down item |
| Current Mode: RAID 0                                                     | Status: Good<br>RAID Size: 1,000.20 GB                                                                           |
| No. Hodel Name<br>PO \$1500DH002-18D142<br>P1 WDC WD5000AAKX-00ERHAO     | Size Role<br>500.11 GB RAID 0 Seq. 0<br>500.11 GB RAID 0 Seq. 1                                                  |
| Mode Change is completed.                                                |                                                                                                    |

Other RAID modes follow the same procedure as well.